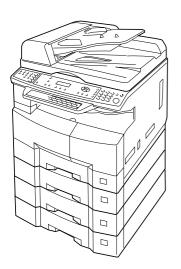

# **Panasonic**<sup>®</sup>

# **Operating Instructions** (For Copy & Network Scan Functions) **Digital Imaging Systems**

DP-8020P / 8020E / 8016P Model No.

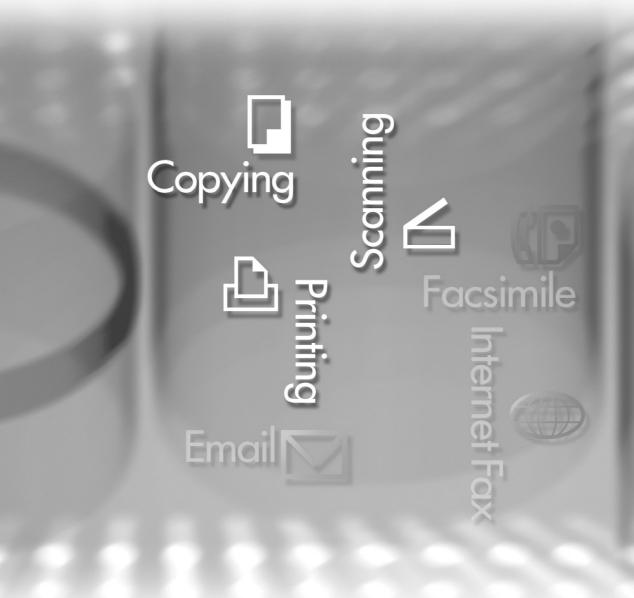

# **WORKIO**

Before operating this machine, please carefully read this manual, and keep this documentation in a safe place for future reference. (Illustration shows optional accessories that may not be installed on your machine.)

**English** 

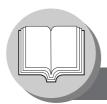

# **Useful Office Functions/Operating Instructions**

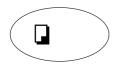

#### Copy

- Copy up to A3 size originals.
- Capable of copying text/photos/ halftone originals.

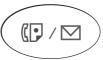

#### Fax/Email

- Plain Paper High-speed Super G3 compatible Fax with JBIG compression when optional Fax Communication Board (DA-FG180) is installed. (For DP-8020E/8020P only)
- Quick-Scan
- Quick Memory Transmission
- Email Function.

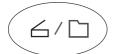

## Scan/File

- Monochrome scanner capability. (For DP-8020E/8020P only)
- Scanning resolution up to: 600 dpi

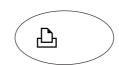

#### **Print**

• Printer controller standard, printer resolution 300 or 600 dpi.

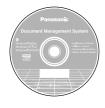

### **Application Software**

- Quick Image Navigator
- Network Scanner
- Utilities (Network Status Monitor, Address Book Editor, Network Configuration Editor)
- Panafax Desktop when optional Fax Communication Board is installed.
- The following operating instruction manuals are provided for this machine, please use the correct manual when an operator intervention is necessary.
- <Copy & Network Scan>

Use the information provided on the enclosed CD whenever a Copy & Network Scan function requires intervention.

For example: How to make copies, add paper, replace the toner bottle, etc.

<Print &
Other Advanced
Functions>

Use the information provided on the enclosed CD for an explanation of how to use as a Network Printer, Network Scanner, Edit Directory Dialling Feature, Device Settings, Network Status Monitor, and/or Document Management System.

# **Multi-Tasking Job Table**

| Current<br>Job                   | Сору    | Network Scanning<br>Internet Fax |              | GDI/PCL/PS<br>Printing |                           | Facsimile<br>(Sending) |                        | Facsimile<br>(Receiving) |                                  |
|----------------------------------|---------|----------------------------------|--------------|------------------------|---------------------------|------------------------|------------------------|--------------------------|----------------------------------|
| 2nd Job                          |         | Storing<br>Document              | Transmission | Receiving<br>Data      | Printing<br>Received Data | Storing<br>Document    | Memory<br>Transmission | Memory<br>Receiving      | Printing Received<br>Memory Data |
| Сору                             |         |                                  |              |                        |                           |                        |                        |                          |                                  |
| Сору                             | _       | _                                | •            | •                      | Δ                         | _                      | •                      | •                        | Δ                                |
| Network Scanning, Intern         | net Fax |                                  |              |                        |                           |                        |                        |                          |                                  |
| Storing Document                 | _       | _                                | •            | •                      | •                         | _                      | •                      | •                        | •                                |
| GDI/PCL/PS Printing              |         |                                  |              |                        |                           |                        |                        |                          |                                  |
| Receiving Data                   | •       | •                                | •            | •*                     | •                         | •                      | •                      | •                        | •                                |
| Printing Receive Document        | ☆       | •                                | •            | •                      | ☆                         | •                      | •                      | •                        | ☆                                |
| Facsimile (Sending)              |         |                                  |              |                        |                           |                        |                        |                          |                                  |
| Storing Document                 | _       | _                                | •            | •                      | •                         | _                      | •                      | •                        | •                                |
| Memory Transmission              | •       | •                                | •            | •                      | •                         | •                      | _                      | _                        | •                                |
| Facsimile (Receiving)            |         |                                  |              |                        |                           |                        |                        |                          |                                  |
| Memory Receiving                 | •       | •                                | •            | •                      | •                         | •                      | _                      | _                        | •                                |
| Printing Received<br>Memory Data | ☆       | •                                | •            | •                      | ☆                         | •                      | •                      | •                        | ☆                                |

- •: Accepts and executes the 2nd Job.
- △: Accepts and executes the 2nd Job (Copy) only if the Current Job is interrupted.
- ☆: Accepts the 2nd Job and executes the 2nd Job after the Current Job is completed.
- -: Not applicable.

NOTE

\*: HDD (DA-HD18) and additional 16MB (minimum) Image memory are required.

# **Operating Instructions Outline**

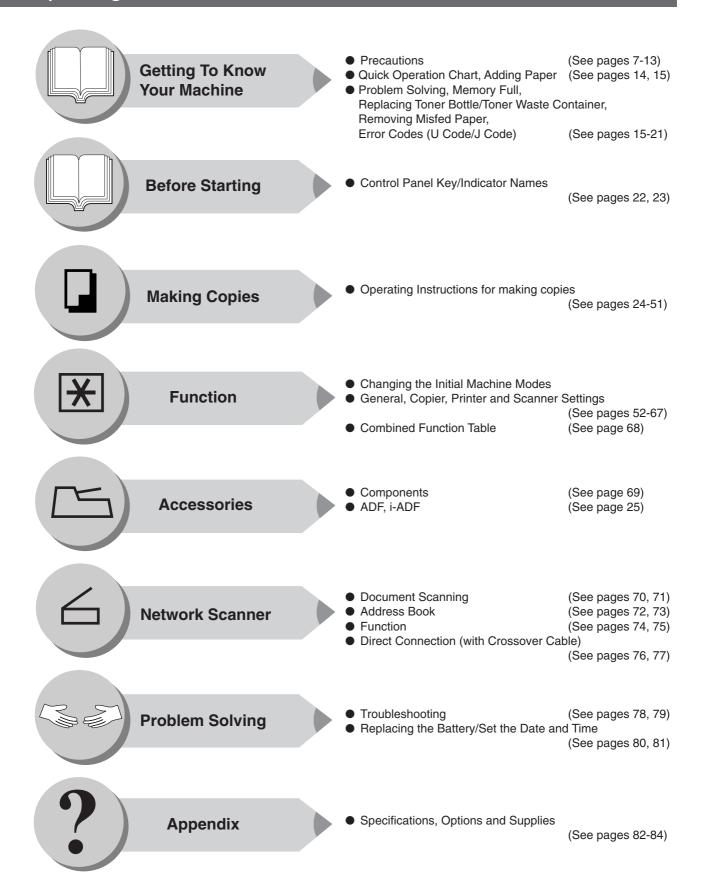

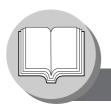

# Symbols/Icons

The following Symbols/Icons are used throughout this operating instructions manual.

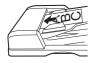

Place original(s) on the ADF/i-ADF

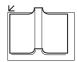

Place original on the Platen (Book)

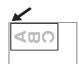

Place original on the Platen (Sheet)

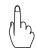

Press any Hard Key on the **Control Panel** 

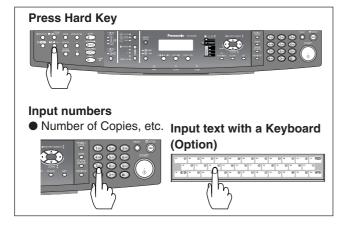

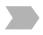

Go to next step

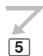

Go to next step (below)

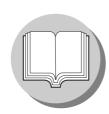

Getting to know your machine **Before starting** 

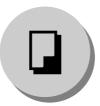

When making copies

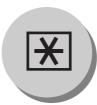

When setting the machine modes

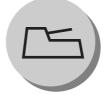

**Accessories** 

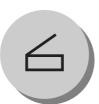

When scanning document(s)

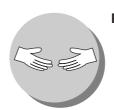

**Problem solving** 

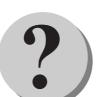

**Appendix** 

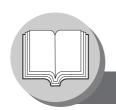

# Table of Contents

| Getting to K              | Cnow Your Machine                                                                                                    |      |
|---------------------------|----------------------------------------------------------------------------------------------------|------|
| Useful Office Fund        | ctions/Operating Instructions                                                                                               | 2    |
|                           | Table                                                                                                    |      |
| <b>Operating Instruct</b> | tions Outline                                                                                                    | 3    |
| Symbols/Icons             |                                                                                                    | 4    |
| Safety Information        | 1                                                                                                    | 7    |
| Precautions               |                                                                                                    | . 11 |
| Operation Chart           |                                                                                                    | . 14 |
|                           | Quick Operation Chart                                                                                                    | . 14 |
|                           | Adding Paper                                                                                                    | . 14 |
|                           | Problem Solving                                                                                                    | . 15 |
|                           | Toner Level Check Operation                                                                                                 |      |
|                           | Memory Full                                                                                                    | . 15 |
|                           | Replacing Toner Bottle/Toner Waste Container                                                                                |      |
|                           | Removing Misfed Paper                                                                                                    |      |
|                           | User Error Codes (U Code)                                                                                                   |      |
|                           | Jam Error Codes (J Code)                                                                                                    |      |
|                           |                                                                                                    |      |
| Before Star               | ting                                                                                                    |      |
| Control Panel             |                                                                                                    | . 22 |
| Making Cop                | ies                                                                                                    |      |
| Basic Copy                | Copying the Same Size Originals (1:1)                                                                                       | . 24 |
| • •                       | Position of the Original(s)                                                                                                 |      |
|                           | Copying with Preset or Variable Zoom Ratios                                                                                 |      |
|                           | Using the ADF/i-ADF (Option)                                                                                                |      |
|                           | $1.1 \rightarrow 2 \text{ Copy}, 2 \rightarrow 2 \text{ Copy}, 2 \rightarrow 1 \text{ Copy} (DP-8020E with optional i-ADF)$ |      |
|                           | 1 2 → 2 Copy (DP-8020E with optional ADF)                                                                                   |      |
|                           | 2 → 1 Copy (DP-8020P/8020E/8016P with optional ADF)                                                                         | . 28 |
|                           | I Book → 2 Copy (DP-8020E only)                                                                                             |      |
|                           | I N in 1                                                                                                    | . 32 |
|                           | I 2 Page Copy                                                                                                    |      |
|                           | Double Exposure                                                                                                    |      |
|                           | l Erase (Margin/Edge)                                                                                                    |      |
|                           | l Erase (Book)                                                                                                    |      |
|                           | l Effects (Centering/Image Repeat)                                                                                          |      |
|                           | I Sort                                                                                                    |      |
| Other Features            |                                                                                                    |      |
|                           | I Job Build and SADF Mode                                                                                                   |      |
|                           | Concurrent Copying                                                                                                    |      |
|                           | Interrupt Mode                                                                                                    |      |
|                           | Energy Saver (Power Saver Mode, Sleep/Shutdown Mode)                                                                        |      |
|                           | Job Memory                                                                                                    |      |
|                           | Completion Notice                                                                                                    |      |

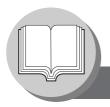

# Table of Contents

| Function                                                   |          |
|------------------------------------------------------------|----------|
| ■ Using Function Modes to Change the Initial Machine Modes | 52       |
| ■ Procedure                                                |          |
| ■ General Settings                                         |          |
| General Settings (For Key Operator)                        |          |
| ■ Copier Settings  Copier Settings (For Key Operator)      |          |
| ■ Copier Settings (For Rey Operator)                       |          |
| ■ Printer Settings (For Key Operator)                      |          |
| ■ Scanner Settings (Scan Parameters)                       |          |
| For Example                                                |          |
| Changing the Paper Size (Paper Tray)                       |          |
| ■ Department Counter                                       |          |
| ■ Network Settings  Combined Function Table                |          |
| Combined Function Table                                    | 00       |
| Accessories                                                |          |
| Components                                                 | 69       |
| •                                                          |          |
| Network Scanner                                            |          |
| Document Scanning                                          |          |
| ■ Document Scanning                                        |          |
| Address Book                                               |          |
| ■ Adding your PC's IP Address                              |          |
| Scan Parameters (Scanner Settings)                         |          |
| ■ Select Mode                                              |          |
| Direct Connection (with Crossover Cable)                   |          |
| ■ Direct Connection (with Crossover Cable)                 | 76       |
| Problem Solving                                            |          |
| Troubleshooting                                            | 78       |
| Replacing the Battery/Set the Date and Time                |          |
|                                                            |          |
| Appendix                                                   |          |
| Specifications                                             |          |
| ■ DP-8020E/8020P/8016P (For Copier)                        |          |
| ■ Network Scanner (DP-8020E/8020P Only)                    |          |
| ■ ADF (DA-AS181) (Option)/i-ADF (DA-AR202) (DP-8020E Only) | )        |
| (3rd, and 4th Paper Tray for DP-8020P/8020E only)          |          |
| Options and Supplies                                       |          |
| ■ Options                                                  | 84<br>.x |

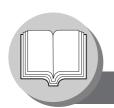

## **Safety Information**

## For Your Safety

To prevent severe injury and loss of life, read this section carefully before using the Panasonic DP-8020E/8020P/8016P to ensure proper, and safe operation of your machine.

■ This section explains the Warnings and Cautions used in this Operating Instructions manual.

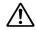

**WARNING** Denotes a potential hazard that could result in serious injury or death.

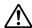

**CAUTION** Denotes hazards that could result in minor injury or damage to the machine.

■ This section also explains the graphic symbols used in this Operating Instructions manual.

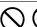

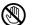

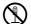

These symbols are used to alert operators to a specific operating procedure that must not be performed.

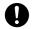

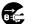

These symbols are used to alert operators to a specific operating procedure that must be emphasized in order to operate the machine safely.

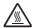

This symbol is used to alert operators to a heated surface that may cause burns and requires close attention.

# **↑** WARNING

### **Power and Ground Connection Cautions**

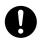

Ensure that the plug connection is free of dust. In a damp environment, a contaminated connector can draw a significant amount of current that can generate heat, and eventually cause fire if left unattended over an extended period of time.

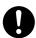

Always use the power cord provided with your machine. When an extension power cord is required, always use a properly rated cord.

220-240V / 6.5A

If you use a cord with an unspecified current rating, the machine, or plug may emit smoke, or become hot to the touch.

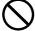

Do not attempt to repair, pull, bend, chafe, or otherwise damage the power cord. Do not place a heavy object on the cord. A damaged cord can cause fire, or electric shocks.

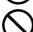

Never touch a power cord with wet hands. Danger of electric shock exists.

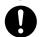

If the power cord is broken, or insulated wires are exposed, contact your authorized Panasonic dealer for a replacement. Using a damaged cord can cause fire, or electric shocks.

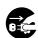

Stop operation immediately if your machine emits smoke, excessive heat, unusual noise or smell, or if water is spilt onto the machine. These conditions can cause fire. Immediately switch Off and unplug the machine, and contact your authorized Panasonic dealer.

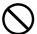

Do not disconnect, or reconnect the machine while the power switch is in the On position. Disconnecting a live connector can cause arcing, consequently deforming the plug and cause fire.

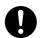

When disconnecting the machine, grasp the plug instead of the cord. Pulling on a cord forcibly can damage it, and cause fire, or electric shock.

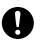

When the machine is not used over an extended period of time, switch it Off and unplug it. If an unused machine is left connected to a power source for a long period, degraded insulation can cause electric shocks, current leakage or fire.

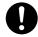

Be sure to switch Off and unplug the machine before accessing the interior of the machine for cleaning, maintenance or fault clearance. Access to a live machine's interior can cause electric shock.

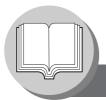

# **Safety Information**

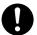

Once a month, unplug the machine and check the power cord for the following. If you notice any unusual condition, contact your authorized Panasonic dealer.

- The power cord is plugged firmly into the receptacle.
- The plug is not excessively heated, rusted, or bent.
- The plug and receptacle are free of dust.
- The cord is not cracked or frayed.

## **Operating Safeguards**

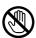

Do not touch areas where these caution labels are attached to, the surface may be very hot and may cause severe burns.

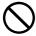

Do not place any liquid container such as a vase or coffee cup on the machine. Spilt water can cause fire or shock hazard.

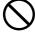

Do not place any metal parts such as staples or clips on the machine. If metal and flammable parts get into the machine, they can short-circuit internal components, and cause fire or electric shocks.

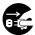

If debris (metal or liquid) gets into the machine, switch Off and unplug the machine. Contact your authorized Panasonic dealer. Operating a debriscontaminated machine can cause fire or electric shock.

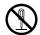

Never open or remove machine covers that are secured with screws unless specifically instructed in the "Operating Instructions". A highvoltage component can cause electric shocks.

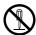

Do not try to alter the machine configuration or modify any parts. An unauthorized modification can cause smoke or fire.

## Consumable Safeguards

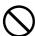

Never dispose of toner, toner cartridge or a toner waste container into an open flame. Toner remaining in the cartridge can cause an explosion, burns and/or injuries.

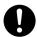

Keep button batteries/stamp out of the reach of children. If a button battery/stamp is swallowed accidentally, get medical treatment immediately.

# **A** CAUTION

## **Installation and Relocation Cautions**

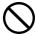

Do not place the machine near heaters or volatile, flammable, or combustible materials such as curtains that may catch fire.

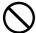

Do not place the machine in a hot, humid, dusty or poorly ventilated environment. Prolonged exposure to these adverse conditions can cause fire or electric shocks.

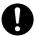

Place the machine on a level and sturdy surface that can withstand a weight of 44.6 kg (DP-8020E) / 43.6 kg (DP-8020P/8016P). If tilted, the machine may tip-over and cause injuries.

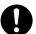

When relocating the machine, contact your authorized Panasonic dealer.

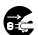

When moving the machine, be sure to unplug the power cord from the outlet. If the machine is moved with the power cord attached, it can cause damage to the cord which could result in fire or electric shock.

# **Operating Safeguards**

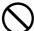

Do not place a magnet near the safety switch of the machine. A magnet can activate the machine accidentally, resulting in injuries.

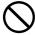

Do not use a highly flammable spray or solvent near the machine. It can cause fire.

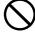

When copying a thick original, do not use excessive force to press it against the platen glass. The glass may break and cause injuries.

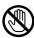

Never touch a labelled area found on or near the heat roller. You can get burnt. If a sheet of paper is wrapped around the heat roller, do not try to remove it yourself to avoid injuries or burns. Switch Off the machine immediately, and contact your authorized Panasonic dealer.

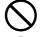

Do not use conductive paper, e.x:. folding paper, carbonic paper and coated paper. When a misfed paper jam occurs, they can cause a short-circuit and fire.

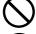

Do not place any heavy objects on the machine. An off-balance machine can tip-over or the heavy object can fall, causing damage and/or injuries.

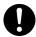

Keep the room ventilated when using the machine for an extended period of time to minimize the ozone density in the air.

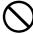

When copying with the platen cover open, do not look directly at the exposure lamp. Direct eye exposure can cause eye fatigue or eye injury.

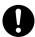

Pull out paper trays slowly to prevent injuries.

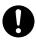

When removing misfed paper, make sure that no pieces of torn paper are left in the machine. A piece of paper remaining in the machine can cause fire. If a sheet of paper is wrapped around the heat roller, or when clearing a misfed paper that is difficult or impossible to see, do not try to remove it by yourself. Doing so can cause injuries or burns. Switch Off the machine immediately, and contact your authorized Panasonic dealer.

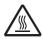

If accessing the inner components of the machine to clear misfed paper, etc., exercise care not to touch heated areas, or you may get burned.

#### **Others**

■ When clearing a paper jam or other fault, follow the appropriate procedure given in the Operating Instructions.

# For Your Safety

# **ACAUTION**

# **Consumable Safeguards**

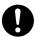

Be sure to use the specified type of batteries only.

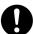

Ensure that batteries are installed with correct polarity. Incorrectly installed batteries can burst or leak, resulting in spillage or injuries.

#### **Others**

- The machine has a built-in circuit for protection against lightning-induced surge current. If lightning strikes in your neighborhood, maintain ample distance from the machine, and do not touch the machine until the lightning has stopped.
- If you notice flickering or distorted images or noises on your audio-visual units, your machine may be causing radio interference. Switch it Off and if the interference disappears, the machine is the cause of the radio interference. Perform the following procedure until the interference is corrected.
  - Move the machine and the TV and/or radio away from each other.
  - Reposition or reorient the machine and the TV and/or radio.
  - Unplug the machine, TV and/or radio, and replug them into outlets that operate on different circuits.
  - Reorient the TV and/or radio antennas and cables until the interference stops. For an outdoor antenna, ask your local electrician for support.
  - Use a coaxial cable antenna.

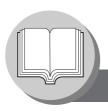

**Safety Information** 

# **⚠** CAUTION

Denotes hazards that could result in minor injury or damage to the machine.

- TO REDUCE THE RISK OF SHOCK OR FIRE, USE ONLY NO. 26 AWG OR LARGER TELEPHONE LINE CABLE.
- DISCONNECT ALL POWER TO THE MACHINE BEFORE COVER(S) ARE REMOVED. REPLACE THE COVER(S)
  BEFORE THE MACHINE IS RE-ENERGIZED.

# **№ IMPORTANT SAFETY INSTRUCTIONS**

When using your telephone equipment, basic safety precautions should always be followed to reduce the risk of fire, electric shock and injury to persons, including the following:

- DO NOT USE THIS PRODUCT NEAR WATER, FOR EXAMPLE, NEAR A BATH TUB, WASH BOWL, KITCHEN SINK OR LAUNDRY TUB, IN A WET BASEMENT OR NEAR A SWIMMING POOL.
- AVOID USING A TELEPHONE (OTHER THAN A CORDLESS TYPE) DURING AN ELECTRICAL STORM. THERE MAY BE A REMOTE RISK OF ELECTRIC SHOCK FROM LIGHTNING.
- DO NOT USE THE TELEPHONE TO REPORT A GAS LEAK IN THE VICINITY OF THE LEAK.

SAVE THESE INSTRUCTIONS.

# Precautions

### ■ Laser Safety

#### LASER SAFETY

This unit employs a laser. Only qualified service personnel should attempt to service this device due to possible eye injury.

#### **CAUTION:**

USE OF CONTROLS, ADJUSTMENTS OR PERFORMANCE PROCEDURES OTHER THAN THOSE SPECIFIED HEREIN MAY RESULT IN HAZARDOUS RADIATION EXPOSURE.

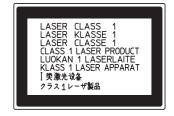

#### ■ Caution Label

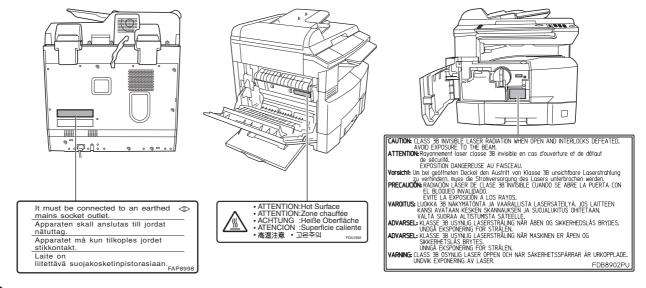

### **Precautions**

# **CAUTION**

This product has a fluorescent lamp that contains a small amount of mercury. It also contains lead in some components. Disposal of these materials may be regulated in your community due to environmental considerations.

For disposal or recycling information please contact your local authorities, or the Electronics Industries Alliance: <a href="http://www.eiae.org">http://www.eiae.org</a>.

#### WARNING For U.K.

This appliance is supplied with a moulded three pin mains plug for your safety and convenience.

A 13 amp fuse is fitted in this plug.

Should the fuse need to be replaced please ensure that the replacement fuse has a rating of 13 amps and that it is approved by ASTA or BSI to BS1362

If the plug contains a removable fuse cover you must ensure that it is refitted when the fuse is replaced.

If you lose the fuse cover the plug must not be used until a replacement cover is obtained.

A replacement fuse cover can be purchased from your local Panasonic Dealer.

IF THE FITTED MOULDED PLUG IS UNSUITABLE FOR THE SOCKET OUTLET IN YOUR OFFICE THEN THE FUSE SHOULD BE REMOVED AND THE PLUG CUT OFF AND DISPOSED OF SAFELY.

THERE IS A DANGER OF SEVERE ELECTRICAL SHOCK IF THE CUT OFF PLUG IS INSERTED INTO ANY 13 AMP SOCKET.

If a new plug is to be fitted please observe the wiring code as shown below.

If in any doubt please consult a qualified electrician.

WARNING: THIS APPLIANCE MUST BE EARTHED.

IMPORTANT: The wires in this mains lead are coloured in accordance with the following code:

Green and Yellow : Earth : Neutral Blue Brown : Live

As the colours of the wires in the main lead of this appliance may not correspond with the coloured markings identifying the terminals in your plug, proceed as follows:

The wire which is coloured GREEN-AND-YELLOW must be connected to the terminal in the plug which is

marked by letter E or by the safety Earth symbol " \( \psi \)" or coloured GREEN or GREEN-AND-YELLOW.

The wire which is coloured BLUE must be connected to the terminal in the plug which is marked with the letter N or coloured BLACK.

The wire which is coloured BROWN must be connected to the terminal in the plug which is marked with the letter L or coloured RED.

How to replace the fuse.

Open the fuse compartment with a screwdriver and replace the fuse.

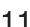

### Installation

■ The maximum power consumption is 1.3 kW.

A properly wired (grounded), dedicated, 6.5 A, 220-240 V AC outlet is required. Do not use an extension cord. The power cord on this machine must be used to disconnect the main power.

Please ensure that the machine is installed near a wall outlet and is easily accessible.

## **Supplies**

- Store the Toner and paper in cool areas with low humidity.
  - Use high quality 60 90 g/m² (Sheet Bypass: 55 -133 g/m²) paper.
  - For optimum performance, it is recommended that only Panasonic Brand supplies are used in the machine.
  - Certain types of transparency film may not be compatible and may damage your machine.
     Consult with an authorized Panasonic dealer for advice regarding non-standard paper types.
     (Panasonic has tested "3M PP2500" transparency film and found it to be compatible.)
  - Panasonic recommends using high quality 60 90 g/m² paper, using an inferior paper may cause excessive paper curl, requiring you to empty out the Output Tray more often to avoid paper jams.
- Use of other than genuine Panasonic supplies can damage the printer. This may void the warranty of the printer and supplies. Be sure to use only genuine Panasonic Toner designed for the machine.
- The machine should not be installed in areas with the following conditions:
  - Extremely high or low temperature and humidity.

The machine should be installed under the following ambient conditions:

Temperature: 10 - 30 °C Relative humidity: 30 - 80 %

- In areas with chemical fume concentration.
- With unstable or uneven conditions (floors, etc.).
- Direct exposure to sunlight or fluorescent light.
- In areas of high dust concentration.
- Directly in the air conditioning flow.
- In areas of poor ventilation.
- In areas with extreme vibration.

# **Illegal Copies**

#### It is unlawful to make copies of certain documents.

Copying certain documents may be illegal in your country. Penalties of fines and/or imprisonment may be imposed on those found guilty. The following are examples of items that may be illegal to copy in your country.

- Currency
- Bank notes and checks
- Bank and government bonds and securities
- Passports and identification cards
- Copyright material or trademarks without the consent of the owner
- Postage stamps and other negotiable instruments

This list is not inclusive and no liability is assumed for either its completeness or accuracy. In case of doubt, contact your legal counsel.

#### Notice:

Install your machine near a supervised area to prevent illegal copies from being made.

### **Others**

Panasonic is not responsible for data loss and any consequence caused by computer virus infection or external shocks.

## Handling

- Do not turn the Power Switch Off, or open the Front Cover during copying/printing.
- Sleep/Shutdown Mode Notice
  - The following functions will not work if the Sleep/Off Mode setting is set to the Shutdown mode.
     When using any of the following functions, we recommend that you leave the Sleep/Off Mode in the initial factory default setting (Sleep mode).
    - Turn OFF the Power Switch on the Right Side of the machine.
    - Printer Function (Local Parallel Port and Network Connections)
    - Internet Fax/Email Function
    - Facsimile Function (Option)

When the LAN cable is not connected and DHCP Default is "Yes"

#### ■ Kev Operator Password

• The Initial Machine Modes can be checked or changed with the Function Modes, however, these modes require the Key Operator Password.

#### ■ User Authentication

The User Authentication works for this machine under the management of the Windows Server. As a result, users must be authenticated before they can use the functions of the machine (copying, faxing, scanning, and printing). The supported authentication protocol is NTLM v2.

#### **Users**

- Users login to this machine using their Windows account (user name and password).

#### **System Administrator**

- The system administrator can manage user account by using Windows Server.
- User authentication can be set independently for each function (copying, faxing, scanning, and printing).

#### ■ Dept. (Departmental) Code

When the Department Counter function is set up, the Dept. (Department) Code input screen is displayed on the LCD Display. A registered Department Code (1 to 8- digit) is required to gain access to each secured function, or the secured Copy/Fax/Scanner function(s) cannot be used. Please consult with the Key Operator regarding the Department Code(s) for the desired function.

#### Procedures :

- 1 Input a registered department code (1 to 8-digit).
- (2) Press the SET or START key.

#### ■ Maximum Copies Limitation

After setting the maximum allowed number of copies for each department, consult with your Key Operator when the total copy count reaches the designated limit and the "DEPT.MAXIMUM COPIES HAS BEEN REACHED" message appears on the LCD.

#### ■ Power Switch

If you are not going to use the copier for long periods of time, turn OFF the Power Switch on the Right Side of the machine.

If the Hard Disk Drive Unit (DA-HD18) is installed, to prevent a Scan Disk Function from being performed (similar to Windows OS when the power is abruptly interrupted), it is important to follow the step sequence below when turning OFF the Power Switch on the machine.

- 1. If the machine is in the "ENERGY SAVER (Shutdown Mode)" you may turn the Power Switch on the Right Side of the machine to the OFF position. If it is not in the "ENERGY SAVER (Shutdown Mode)", continue to step 2 below.
- 2. Press "FUNCTION" and "ENERGY SAVER" keys simultaneously first. The Energy Saver Key will light.
- 3. Turn the Power Switch on the Right Side of the machine to the OFF position.

#### ■ Auto Reset Time

As the initial setting for Auto Reset Time is 1 minute, the selected operation mode goes back to default operation mode after 1 minute. If you wish to change the Auto Reset Time, consult with your Key Operator.

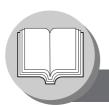

# **Operation Chart**

## ■ Quick Operation Chart

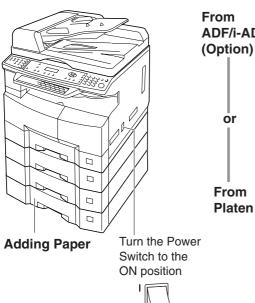

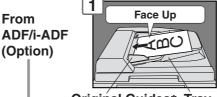

## Original Guides\* Tray

Adjust to the original's width

e (Max. 50 A4 idth size originals)

Hold the guides by the center when adjusting the width

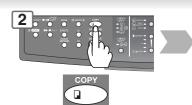

If set in other function mode

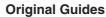

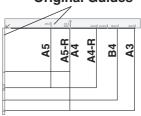

#### **Face Down**

- If the original is not positioned properly, a portion of the original may not be copied.
- For originals smaller than A5 size, position the original within the A5 area and select A5.

### Adding Paper (Paper Tray)

The following steps are for Paper Tray-1, use the same procedures for other optional Paper Trays.

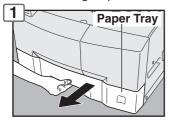

NOTE:

When changing the paper size, refer to page 62.

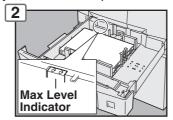

Load Paper: Face Up Paper Weight: 60 - 90 g/m<sup>2</sup> Paper Capacity: 550 Sheets (80 g/m<sup>2</sup>)

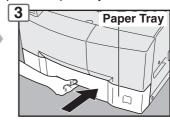

### NOTE:

Make sure that the paper is set properly and that it does not exceed the Max. Level indicator.

### Adding Paper (Sheet Bypass)

Copying on Special Paper, etc.

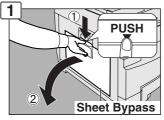

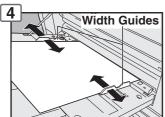

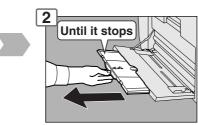

Adjust the width guides. Incorrect adjustment may cause the paper to wrinkle, misfed or skew.

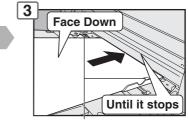

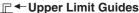

#### **Load Paper**

### (Do not exceed limit guides)

Paper Weight: 55 - 133 g/m<sup>2</sup>
Paper Capacity: 50 sheets/80 g/m<sup>2</sup>
To add paper to the Sheet Bypass, remove the leftover paper from the tray, and align it with the additional paper and load them together onto the tray.

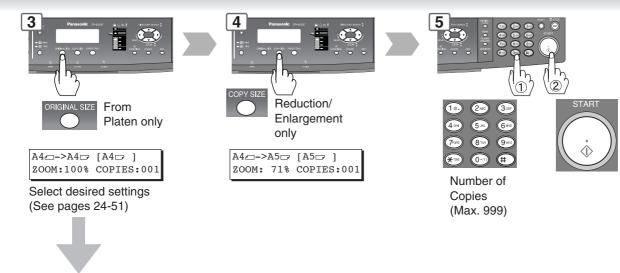

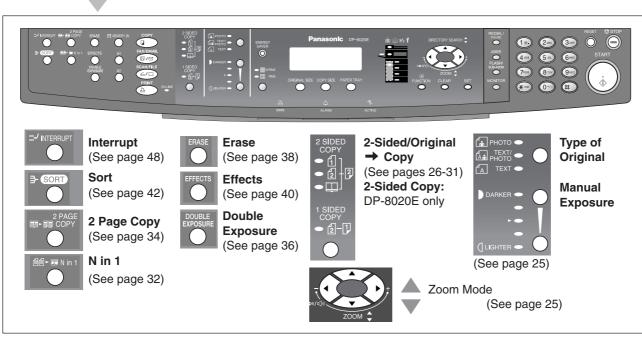

### **■** Problem Solving

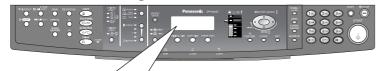

**Adding Paper** 

**Replacing Toner Bottle/Toner Waste Container** 

(See page 16)

**Removing a Misfed Paper** U## (User Error Code) J## (Jam Error Code)

(See page 16) (See page 20)

(See page 21)

E## (Machine Error Code) (Call your Service provider) **REPLACE DRUM UNIT** (Call your Service provider)

**Checking Toner** 

(See below)

## Toner Level Check Operation

When the message "CHECKING TONER PLEASE WAIT" appears, the machine is checking the toner level and no operation through control panel would be accepted.

### Memory Full

If the memory overflows while scanning originals, the message "MEMORY FULL CONTINUE? 1:YES 2:NO" will appear on the LCD. If this occurs, follow the instructions on the LCD.

If this occurs frequently, adding optional memory is recommended, consult with an authorized service provider.

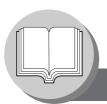

# **Operation Chart**

### **■** Problem Solving

#### Replacing Toner Bottle/Toner Waste Container

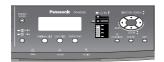

#### **ATTENTION**

 For optimum copy quality use the recommended Panasonic Toner. Store Toner Bottle in a cool dark place. Do not unseal the Toner Bottle unless you are ready to use it.

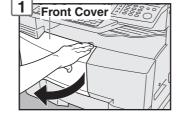

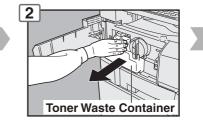

#### NOTE:

Do not reuse the toner from the Toner Waste Container.

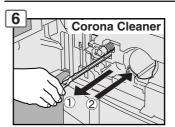

Slide the Corona Cleaner in and out 3 or 4 times slowly, then return the Corona Cleaner Handle to original position.

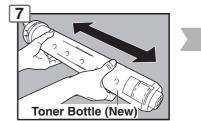

Shake it well

#### Removing Misfed Paper (Paper Exit Area) (J46)

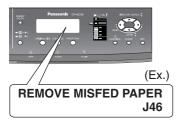

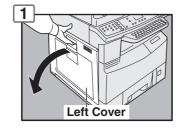

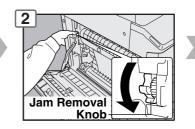

### ● Removing Misfed Paper (Paper Transport/Fusing Area) (J01, J30, J31, J33, J45, J48, J95)

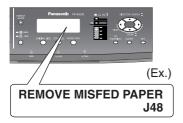

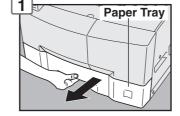

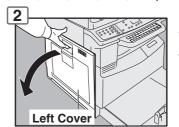

#### **ATTENTION**

 Do not scratch or touch the surface of the OPC Drum (Green) with bare hands. The OPC Drum is sensitive to light. To prevent optical exposure problems, do not expose the OPC Drum to direct sunlight or bright light.

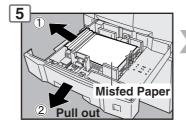

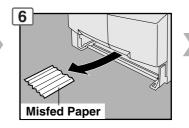

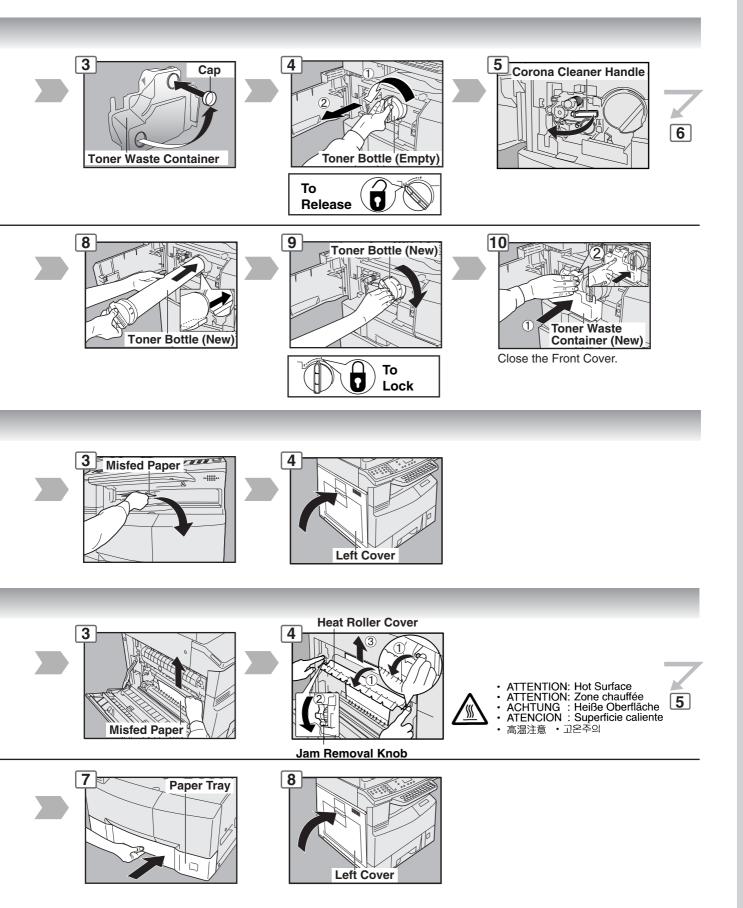

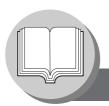

# **Operation Chart**

### **■** Problem Solving

Removing Misfed Paper (ADF: Option for DP-8020E/8020P/8016P) (J70, J71, J79, J92, J93)

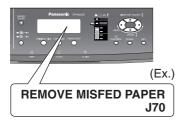

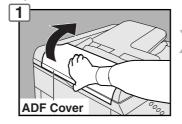

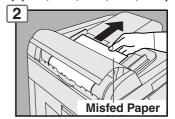

● Removing Misfed Paper (i-ADF: Option for DP-8020E) (J70, J71, J72, J73, J76, J78, J79, J92, J93)

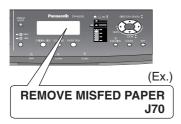

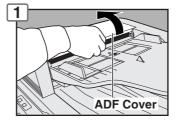

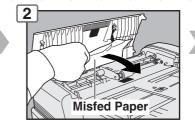

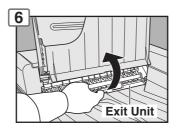

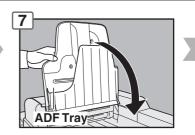

 Removing Misfed Paper (2nd/3rd/4th Paper Tray: Option) (J02, J03, J04, J07, J08, J09, J12, J13, J14, J22, J23, J24)

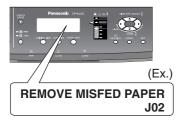

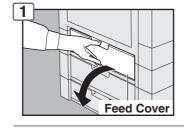

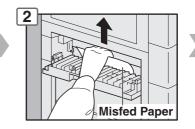

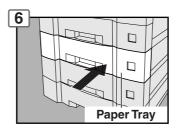

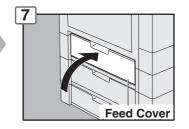

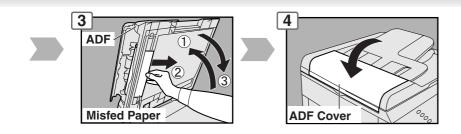

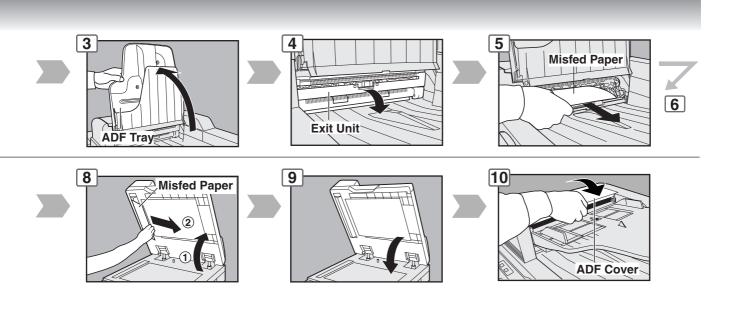

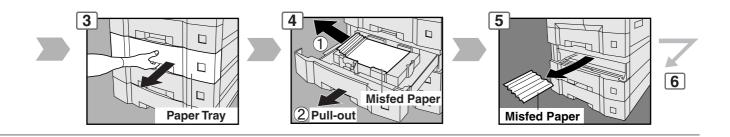

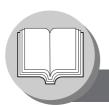

# Operation Chart

## **■** Problem Solving

## • Removing Misfed Paper (J19, J32, J82, J85, J87: ADU for DP-8020E only)

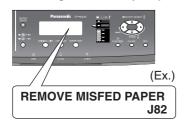

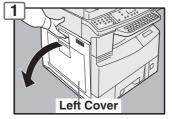

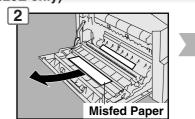

## User Error Codes (U Code)

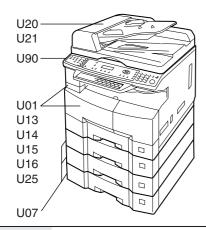

| Code | Check Points                                    | Code | Check Points                                   |
|------|-------------------------------------------------|------|------------------------------------------------|
| U01  | Front and/or Left Cover is open.                | U20  | ADF Cover is open.                             |
| U07  | Feed Cover is open. (See page 18)               |      |                                                |
| U13  | Low Toner or Out of Toner.                      | U21  | ADF/i-ADF is opened while scanning from ADF/   |
| U14  | Toner Waste Container is full.                  |      | i-ADF.                                         |
| U15  | Toner Waste Container is incorrectly installed. | U25  | Toner hardened inside the Toner Bottle. Remove |
| U16  | Developer Unit is incorrectly installed.        |      | the Toner Bottle and shake it well.            |
|      | Call your Service Provider.                     | U90  | Battery requires replacement.                  |
|      |                                                 |      | (See page 80)                                  |

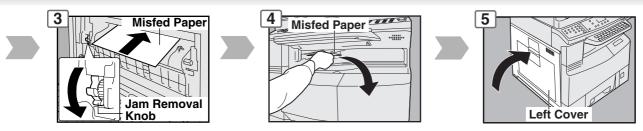

Note: Do not pull Misfed Paper from front, It may cause damage.

### Jam Error Codes (J Code)

| Code | Check Points                                      | Code | Check Points                                  |
|------|---------------------------------------------------|------|-----------------------------------------------|
| J00  | Remove paper from the Sheet Bypass.               | J30, | Remove misfed Paper.                          |
|      | ② Open and close the Left Cover (Shown in         | J31, | (See page 16)                                 |
|      | above step 5 illustration).                       | J33, | *J95: Check the paper size of the paper tray. |
| J01  | Pull the paper tray out and remove jammed         | J45, | (See page 62)                                 |
|      | paper from the standard paper tray (Tray-1)       | J46, |                                               |
|      | (See page 16)                                     | J48, |                                               |
| J02, | Pull the paper tray out and remove jammed         | J95* |                                               |
| J03, | paper from the optional paper trays (Tray-2 to 4) | J19, | Removing misfed Paper.                        |
| J04  | (See page 18)                                     | J32, | (See page 20)                                 |
| J07, | Remove misfed paper.                              | J82, |                                               |
| J08, | (See page 18)                                     | J85, |                                               |
| J09, |                                                   | J87  |                                               |
| J12, |                                                   | J70, | Remove misfed Paper.                          |
| J13, |                                                   | J71, | (See page 18)                                 |
| J14, |                                                   | J72, |                                               |
| J22, |                                                   | J73, |                                               |
| J23, |                                                   | J76, |                                               |
| J24  |                                                   | J78, |                                               |
|      |                                                   | J79, |                                               |
|      |                                                   | J92, |                                               |
|      | *Cause with 2nd/3rd/4th Paper Tray.               | J93  |                                               |

- **NOTE:** The J## Code indicates the most probable Jam location. If the jam message reappears after the jam is cleared, paper is most likely jammed at other location(s). Check the Jam Error Codes Table above for other check points and remove all misfed paper.
  - Make sure that the Jam Error Code and Misfed Indicator disappears after removing the misfed paper.
  - The Jam Error Code and Misfed Indicator will not disappear if the paper is still jammed in the machine. Check again and remove all misfed paper.

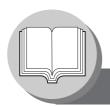

# **Before Starting**

# **Control Panel**

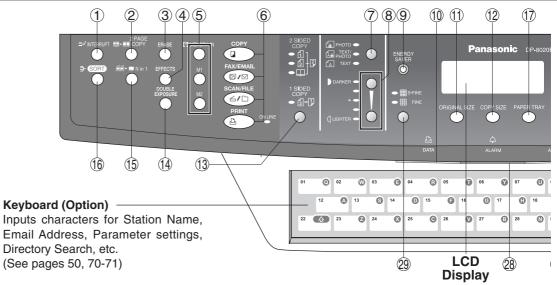

| No.      | Icon                                                                                                    | Contents                                                                                    | No. | Icon                  | Contents                                                                                        |
|----------|----------------------------------------------------------------------------------------------------|---------------------------------------------------------------------------------------------|-----|-----------------------|-------------------------------------------------------------------------------------------------|
| 1        | =-/ INTERRUPT                                                                                                    | INTERRUPT Key Interrupts other copy job while making copies. (See page 48)                  | 2   | 2 PAGE<br>■• 515 COPY | 2 PAGE COPY Key<br>Selects 2 Page Copy mode.<br>(See page 34)                                   |
| 3        | ERASE                                                                                                    | ERASE Key<br>Selects Edge, Book or<br>Margin mode. (See page 39)                            |     | COPY                  | COPY Key To use the unit as a photocopier.                                                      |
| 4        | EFFECTS                                                                                                    | EFFECTS Key Selects Image Repeat or Centering mode. (See page 40)                           | 6   | FAX/EMAIL             | Used to select the FAX/EMAIL communication.                                                     |
| <u> </u> | MEMORY IN                                                                                                    | MEMORY Keys<br>Selects Job Memory mode.                                                     |     | SCAN/FILE             | SCAN/FILE Key To use the Scan/File function (See pages 70-75)                                   |
| 5        | M1 M2                                                                                                    | (See pages 48, 49)                                                                          |     | PRINT                 | PRINT Key To use the unit as a Printer.                                                         |
| 7        | PHOTO TEXT PHOTO AT TEXT AT TEXT AT TE | Original Mode Select Keys/Indicators Selects original mode. (See pages 25 and 70)           | 8   | DARKER -              | LIGHTER/DARKER Key/<br>Indicators<br>To adjust the Manual<br>Exposure.<br>(See pages 25 and 70) |
| 9        | ENERGY<br>SAVER                                                                                                    | Energy Saver Key Saves power while the machine is not in use. (See page 48)                 | 10  | DATA                  | PRINT DATA Icon / LED The LED Flashes/ light in GREEN when receiving/ printing data.            |
| 11)      | ORIGINAL SIZE                                                                                                    | ORIGINAL SIZE Key To select an original size.                                               | 12) | COPY SIZE             | COPY SIZE Key To select a copy size.                                                            |
| 13       | 2 SIGED COPY  - (1)   (2)   (3)   (2)   (3)   (4)   (4)   (4)   (4)   (4)   (4)   (4)   (4)   (4)   (4)   (4)   (4)   (4)   (4)   (4)   (4)   (4)   (4)   (4)   (4)   (4)   (4)   (4)   (4)   (4)   (4)   (4)   (4)   (4)   (4)   (4)   (4)   (4)   (4)   (4)   (4)   (4)   (4)   (4)   (4)   (4)   (4)   (4)   (4)   (4)   (4)   (4)   (4)   (4)   (4)   (4)   (4)   (4)   (4)   (4)   (4)   (4)   (4)   (4)   (4)   (4)   (4)   (4)   (4)   (4)   (4)   (4)   (4)   (4)   (4)   (4)   (4)   (4)   (4)   (4)   (4)   (4)   (4)   (4)   (4)   (4)   (4)   (4)   (4)   (4)   (4)   (4)   (4)   (4)   (4)   (4)   (4)   (4)   (4)   (4)   (4)   (4)   (4)   (4)   (4)   (4)   (4)   (4)   (4)   (4)   (4)   (4)   (4)   (4)   (4)   (4)   (4)   (4)   (4)   (4)   (4)   (4)   (4)   (4)   (4)   (4)   (4)   (4)   (4)   (4)   (4)   (4)   (4)   (4)   (4)   (4)   (4)   (4)   (4)   (4)   (4)   (4)   (4)   (4)   (4)   (4)   (4)   (4)   (4)   (4)   (4)   (4)   (4)   (4)   (4)   (4)   (4)   (4)   (4)   (4)   (4)   (4)   (4)   (4)   (4)   (4)   (4)   (4)   (4)   (4)   (4)   (4)   (4)   (4)   (4)   (4)   (4)   (4)   (4)   (4)   (4)   (4)   (4)   (4)   (4)   (4)   (4)   (4)   (4)   (4)   (4)   (4)   (4)   (4)   (4)   (4)   (4)   (4)   (4)   (4)   (4)   (4)   (4)   (4)   (4)   (4)   (4)   (4)   (4)   (4)   (4)   (4)   (4)   (4)   (4)   (4)   (4)   (4)   (4)   (4)   (4)   (4)   (4)   (4)   (4)   (4)   (4)   (4)   (4)   (4)   (4)   (4)   (4)   (4)   (4)   (4)   (4)   (4)   (4)   (4)   (4)   (4)   (4)   (4)   (4)   (4)   (4)   (4)   (4)   (4)   (4)   (4)   (4)   (4)   (4)   (4)   (4)   (4)   (4)   (4)   (4)   (4)   (4)   (4)   (4)   (4)   (4)   (4)   (4)   (4)   (4)   (4)   (4)   (4)   (4)   (4)   (4)   (4)   (4)   (4)   (4)   (4)   (4)   (4)   (4)   (4)   (4)   (4)   (4)   (4)   (4)   (4)   (4)   (4)   (4)   (4)   (4)   (4)   (4)   (4)   (4)   (4)   (4)   (4)   (4)   (4)   (4)   (4)   (4)   (4)   (4)   (4)   (4)   (4)   (4)   (4)   (4)   (4)   (4)   (4)   (4)   (4)   (4)   (4)   (4)   (4)   (4)   (4)   (4)   (4)   (4)   (4)   (4)   (4)   (4)   (4)   (4)   (4)   (4 | DUPLEX Key Selects a 2-Sided or 1-Sided copy. (See pages 27-31) 2-Sided Copy: DP-8020E only | 14) | DOUBLE                | DOUBLE EXPOSURE Key<br>Selects Double Exposure<br>mode. (See page 37)                           |
| 15       | 16 - □ N in 1                                                                                                    | N in 1 Key<br>Selects N in 1 copy mode.<br>(See page 33)                                    | 16  | ⇒ SORT                | SORT Key<br>Selects Electric Sort mode.<br>(See page 42)                                        |
|          | ienlay (Conv                                                                                                    | Eunotion)                                                                                   |     |                       |                                                                                                 |

#### **LCD Display (Copy Function)**

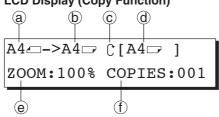

- a Original Size
- (b) Copy Size
- © Rotating Paper Size
- (d) Paper Size in Paper Tray
- (e) Zoom Ratio
- (f) Number of Copies

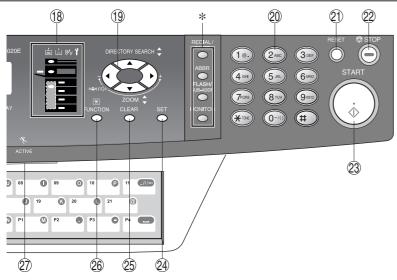

\* Used for Fax, Internet Fax, and Email Functions. (except for the ABBR Key, see page 50.)

| No. | Icon                                            | Contents                                                     | No. | Icon                                                                                       | Contents                                                                                                    |
|-----|-------------------------------------------------|--------------------------------------------------------------|-----|--------------------------------------------------------------------------------------------|----------------------------------------------------------------------------------------------------|
| 17) | PAPER TRAY                                      | PAPER TRAY Key Selects the paper tray.                       | 18) | <u> </u>                                                                                   | Warning Indications When unit is used as a photocopier. iii : Add Paper (See page 14)                                            |
| 19  | रश/दीण<br>ZOOM                                  | Cursor Key To select the zoom ratio, etc.                    |     |                                                                                            | <ul> <li>∴ : Replace Toner Bottle</li> <li>(See page 16)</li> <li>⊗√ : Remove misfed paper</li> <li>(See pages 16-21)</li> </ul> |
| 20  | 10 200 3<br>400 500 6<br>700 800 9<br>*** 0-0 # |                                                              |     | (For DP-80                                                                                 | Y : Call Service<br>16P)                                                                                                    |
| 21) | RESET                                           | RESET Key Resets all features to the initial power-on state. | 22  | © STOP                                                                                     | STOP Key<br>Stops the jobs.<br>(Copy, Scan, etc.)                                                                                |
| 23  | START                                           | Starts the jobs.<br>(Copy, Scan, etc.)                       | 24) | SET                                                                                        | <b>SET Key</b> Sets the parameter(s) of Function settings.                                                                       |
| 25) | CLEAR                                           | CLEAR Key<br>Clears the copy quantities,etc.                 | 26) | FUNCTION                                                                                   | FUNCTION Key Used for changing the paper size, initial function values (default values) and key operator settings.               |
| 27  | ACTIVE                                          | ACTIVE LED (GREEN) Flashes when machine is in operation      | 28) | ALARM Lights:                                                                              | ALARM LED (RED) Lights/Flashes when trouble occurs.                                                                              |
| 29  | ● III S-FINE ● III FINE                         | Sets scanning resolution. (See page 70)                      |     | When the r condition(s)  No paper out. Paper har Flashes: When the m condition(s) No paper | in the selected tray or toner has run s misfed, etc.  nachine alerts of the following                                            |

#### NOTE:

To adjust the brightness of the LCD display, press and while holding down the CLEAR Key, keep pressing the ORIGINAL SIZE or COPY SIZE Key until the desired brightness is achieved.

ORIGINAL SIZE : Dimmer COPY SIZE : Brighter

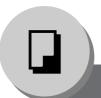

# **Basic Copy**

■ Copying the Same Size Originals (1:1)

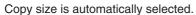

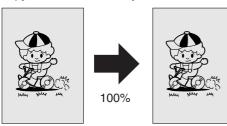

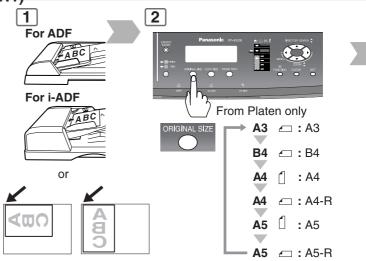

## ■ Position of the Original(s)

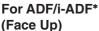

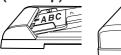

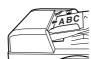

- Feeds originals automatically Up to 50 A5/A4 size (80 g/m<sup>2</sup>) (Up to 30 B4/A3 size)
- \* ADF for DP-8020E/8020P/ i-ADF for DP-8020E only

### For Platen (Face Down)

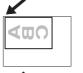

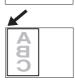

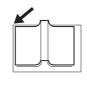

When copying a thick Booklet, do not close the ADF/i-ADF.

### **Original Guides**

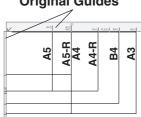

# ■ Copying with Preset or Variable Zoom Ratios

### **Preset Ratios (ex: Enlargement)**

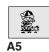

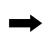

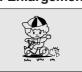

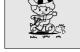

#### **Variable Zoom Ratios**

Copies with variable zoom ratios from 50 % to 200 % in 1 % increments.

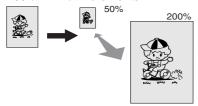

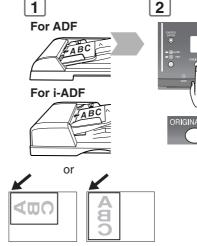

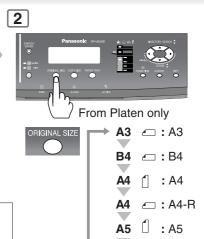

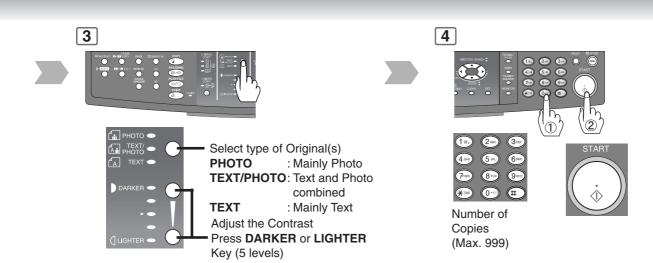

## ■ Using the ADF/i-ADF (Option)

#### Originals that cannot be used

 Post Cards, Drawing Papers, Labelling Papers, Heavyweight Papers, Thin Art Papers, Film Thermal Papers

#### **Inappropriate Originals**

- Paper with a smooth surface such as glossy and coated papers
- Transparencies
- Originals with a Lead Edge that is ripped, creased, folded, punched, or glued.
- Mixed width size Originals (except a combination of A3 and A4)
- Paste-ups
- Pressure sensitive or carbon backed papers
- Paper with excessive curl
- Stapled originals

**A5** 

- Freshly printed copies from a laser printer
- Originals with fresh White-Out (Liquid paper correction fluid)

# Set the originals up to the Upper Limit Indicator (A).

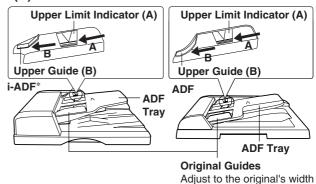

\* ADF for DP-8020E/8020P/8016P i-ADF for DP-8020E only

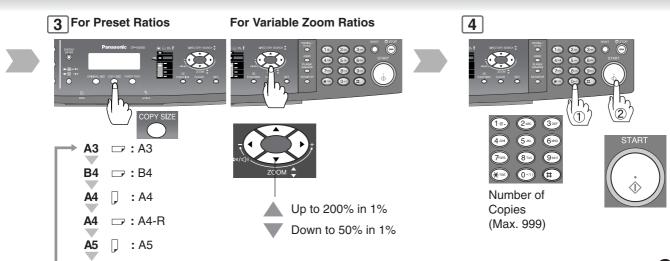

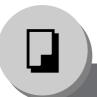

# **Creative Features**

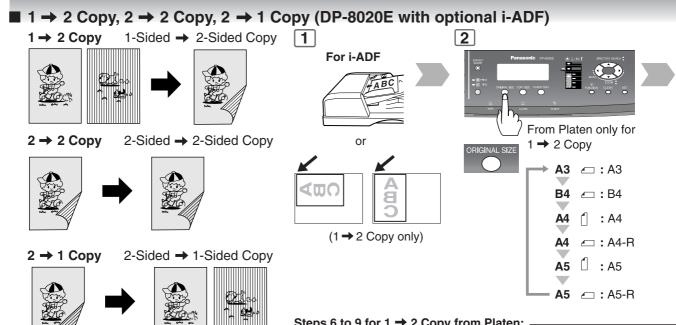

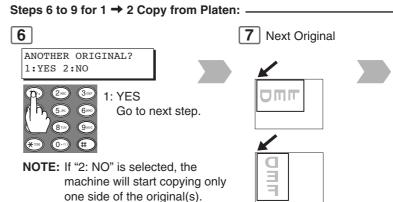

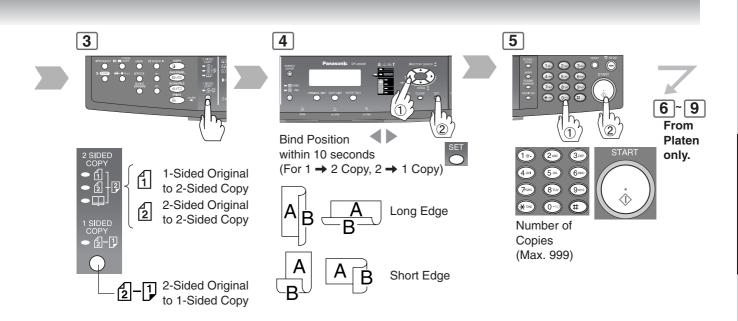

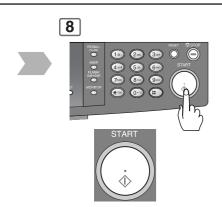

The following steps, illustrate how to make multiple copies when the Sort Mode is selected. (See page 42)

ANOTHER ORIGINAL? 1:YES 2:NO

1: YES → Continues to copy another original, repeat steps 1 and 5-② to step 8.

2: NO → Starts making copies.

10

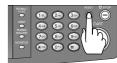

Exits this mode.

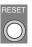

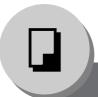

## **Creative Features**

## ■ 2 → 2 Copy (DP-8020E with optional ADF)

## 2 → 1 Copy (DP-8020P/8020E/8016P with optional ADF)

Copying  $2 \rightarrow 2$  or  $2 \rightarrow 1$  Copy with optional

ADF (not i-ADF)

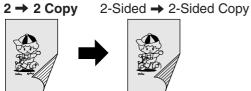

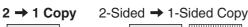

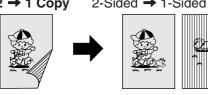

NOTE: If the memory overflows while scanning originals, all scanned data will be cancelled. If this occurs, restart from Step 1.

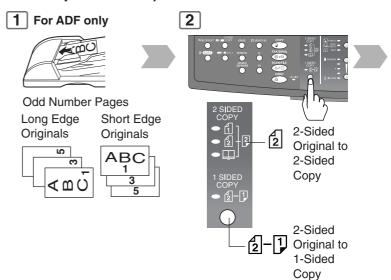

## 5 SET ORIGINAL ON ADF

INSERT SECOND SIDE ORIENTATION AS IS

Place the reverse side of the original(s) of step 1 in the order and direction of ejection.

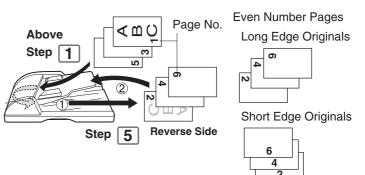

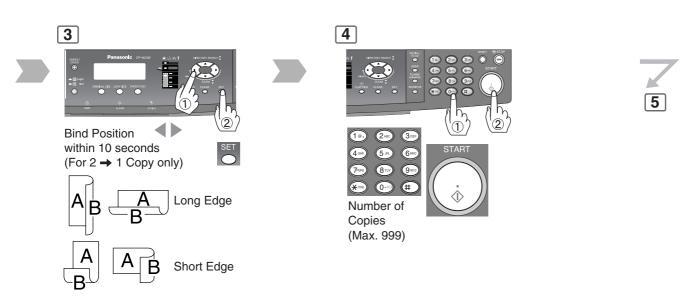

from Step 1 and Step 4-2 to

Step 6.

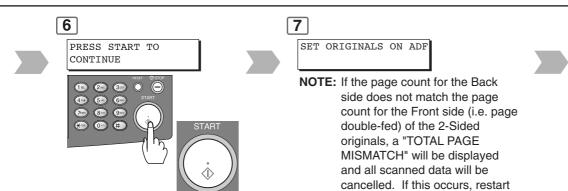

Exits this mode.

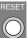

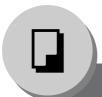

## **Creative Features**

## ■ Book → 2 Copy (DP-8020E only)

Book → 2-Sided Copy
The book format and page order can be set in the Copier Settings, "Parameter No.
14 BOOK→2 DEFAULT" (See page 58)

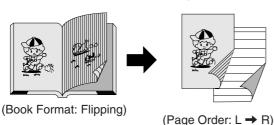

For Book Format is Flipping:

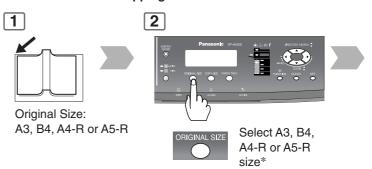

5

The following steps, illustrate how to make multiple copies when the Sort Mode is selected. (See page 42)

ANOTHER ORIGINAL? 1:YES 2:NO

- 1: YES → Continues to copy another original, repeat steps 1 and 4-②.
- 2: NO → Starts making copies.

For Book Format is Facing: .

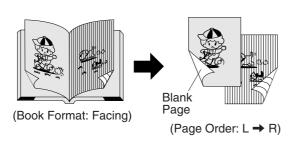

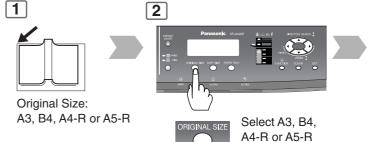

size\*

NOTE: \* If the selected original size is not corrected, book original will not be copied correctly as sample images.

• If the memory overflows while scanning originals, this machine will indicate the error message and stop.

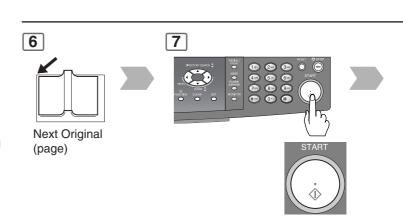

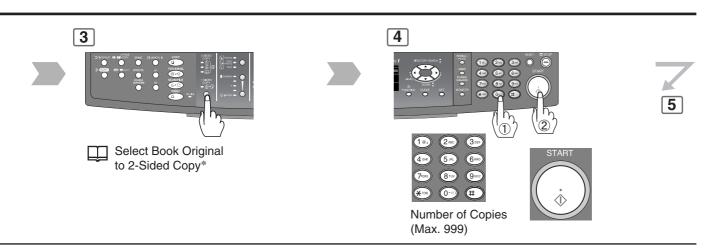

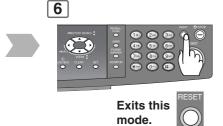

NOTE: \* A copy size will be automatically selected.

If a selected copy size paper is not set into the paper tray(s),
set paper on the Sheet Bypass (See page 14) or select
another copy size with COPY SIZE Key (See page 25).

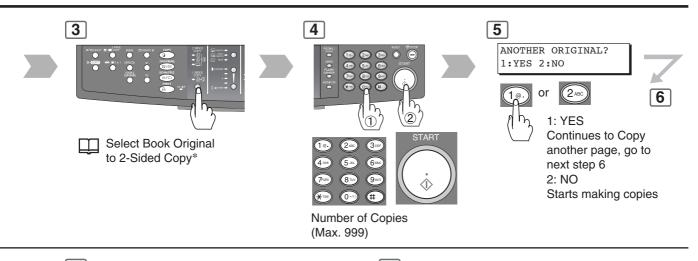

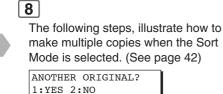

1: YES → Continues to copy another original, repeat steps 1 and 4-② to step 8.

2: NO → Starts making copies.

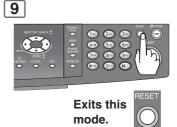

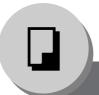

## **Creative Features**

### ■ N in 1

From two/four 1-Sided originals, side by side, to 1-Sided pages.

### • 2 in 1 Copy

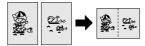

#### 4 in 1 Copy

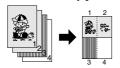

#### NOTE:

If the original's Orientation is incorrect when N in 1 copy mode is used, the copy sequence may not reproduce properly. If this occurs, change the N in 1 default Orientation in the Copier Settings, "Parameter No. 05 (N in 1 DEF.)" (See page 57)

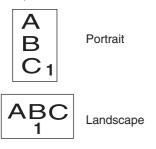

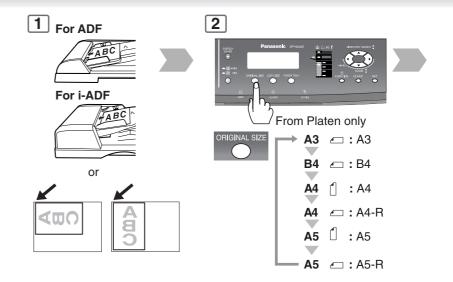

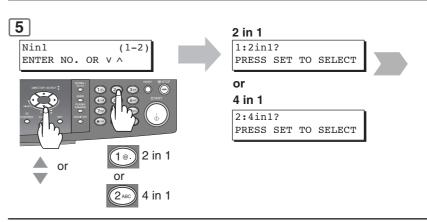

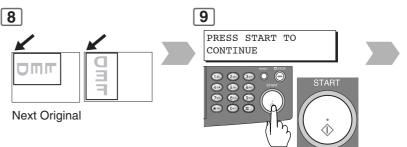

### Combination for N in 1 copy operation.

| Mode      | 2 in 1 |         |         |  |
|-----------|--------|---------|---------|--|
| Originals | 1 2    | - N 1 2 | [-] [a] |  |
| Layout    | 1221   | 1 2 1   | 1221    |  |

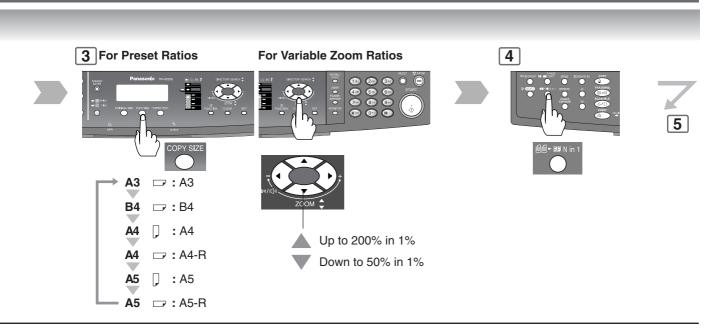

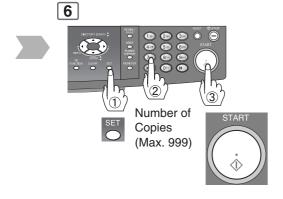

**7** Step 7 to 11 for Platen only

ANOTHER ORIGINAL? 1:YES 2:NO

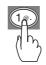

1: YES Go to next step.

8

NOTE: If "2: NO" is selected, the machine will start copying one side of the scanned original.

### **10** For 4 in 1 Copy

ANOTHER ORIGINAL?
1:YES 2:NO

- 1 Select "1: YES".
- 2 Repeat steps 8 and 9.
- 3 Select "1: YES".
- 4 Repeat steps 8 and 9.

[11]

ANOTHER ORIGINAL?
1:YES 2:NO

1: YES → Continues to copy another original, repeat steps 1 and 6-② to step 9 (10: 4 in 1).

2: NO → Starts making copies.

12

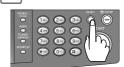

Exits this mode.

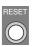

| Mode      | 4 in 1   |                               |          |  |  |
|-----------|----------|-------------------------------|----------|--|--|
| Originals | 1 2 3 4  | - N m 4 1 2 3 4               | - 2 m 4  |  |  |
| Layout    | 12132131 | 1 2 1 3 2 1 3 1 3 2 4 4 3 4 2 | 12132131 |  |  |

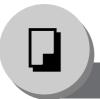

# **Creative Features**

## ■ 2 Page Copy

Copying two facing pages or a A3 size original on two separate A4 size sheets.

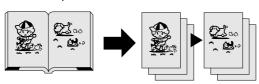

Page Order: L→R Starts copy from Left page

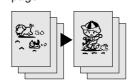

Page Order: R→L Starts copy from Right page

#### NOTE:

The page order can be set in the Copier Settings, "Parameter No. 16 (2 PAGE MODE DEF.)" (See page 58)

Default Page Order: L→R

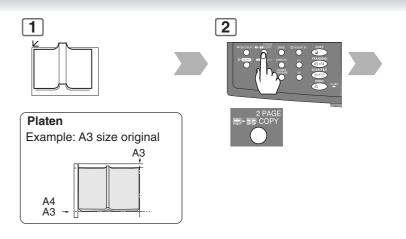

6

The following steps, illustrate how to make multiple copies when the Sort Mode is selected. (See page 42)

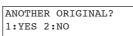

- 1: YES → Continues to copy another original, repeat steps 1 and 5-②.
- 2: NO → Starts making copies.

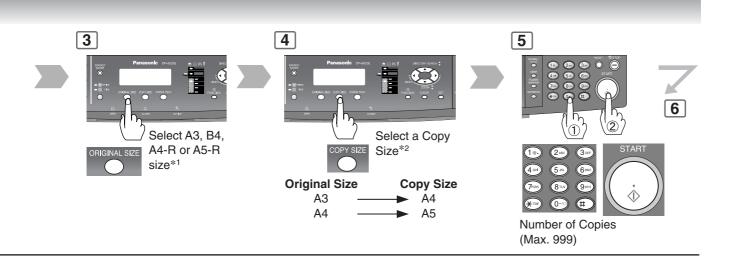

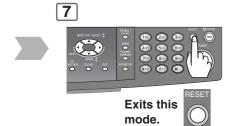

**NOTE:** \*1 If the selected original size is not corrected, book original will not be copied correctly as sample images.

\*2 A copy size will be automatically selected.

If a selected copy size paper is not set into the paper tray(s), set paper on the Sheet Bypass (See page 14) or select another copy size with COPY SIZE Key (See page 25).

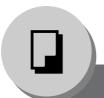

## **Creative Features**

### **■** Double Exposure

From 2-Sided originals to 1-Sided copies (side-by-side image).

Original Size: Copy Size: A4 or A5 A4R

#### NOTE:

When copying portrait original, set the Portrait in the Copier settings, "1:ORIENTATION of Parameter No. 05 (N in 1 DEF.)" (See page 57)

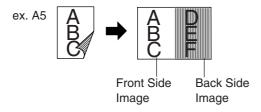

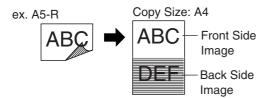

#### NOTE:

When opening the Platen Cover or optional ADF/i-ADF

- An incorrect position detection of the original may occur when a strong light shines on the glass during this mode.
- An incorrect exposure may occur when there is a black line at the edge of the original or an image which the machine interprets as a black pattern in this mode.
- An incorrect exposure may occur when there is a black line at the edge of the original or an image which the machine interprets as a black pattern in this mode.

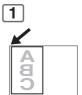

Front Side of Original Original Size: A4, A4-R, A5 or A5-R size only

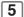

ANOTHER ORIGINAL?
1:YES 2:NO

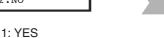

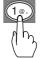

NOTE

If "2: NO" is selected, the machine will start copying only scanned

original.

9

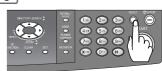

Exits this mode.

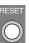

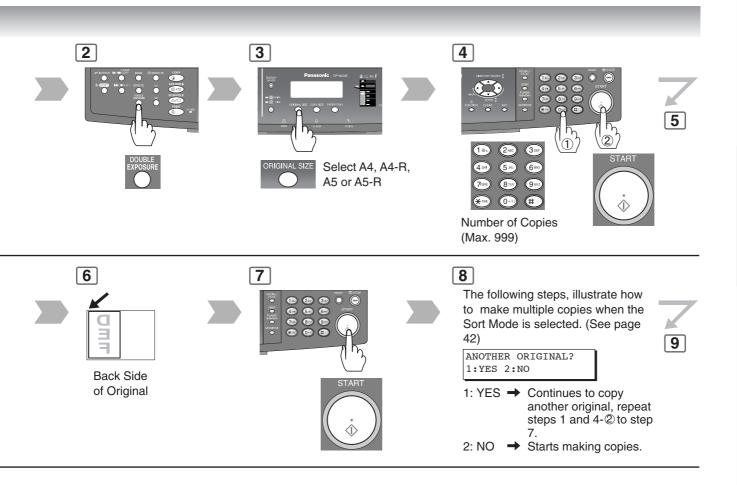

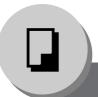

#### **Creative Features**

#### **■** Erase (Margin/Edge)

#### Margin

Shifts image to left, right, top or bottom.\*

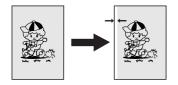

#### Edge

Creates a blank edge.\*

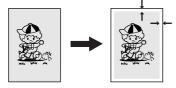

#### NOTE:

 Shift position of Margin and blank edge value can be changed with Copier Setting Mode. (See page 57)

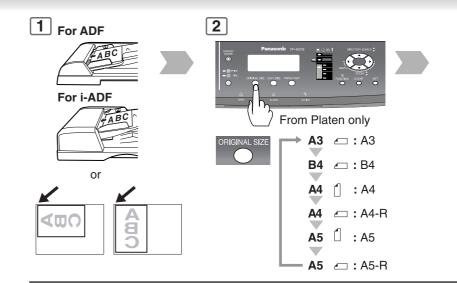

#### 6 For Margin

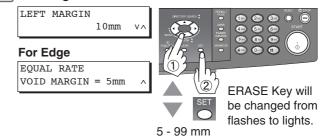

#### **■** Erase (Book)

#### **Book**

Eliminates dark inner binding shadows.

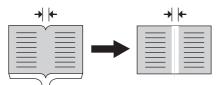

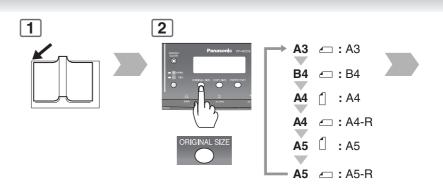

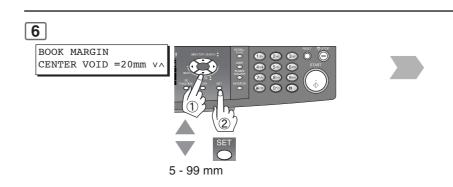

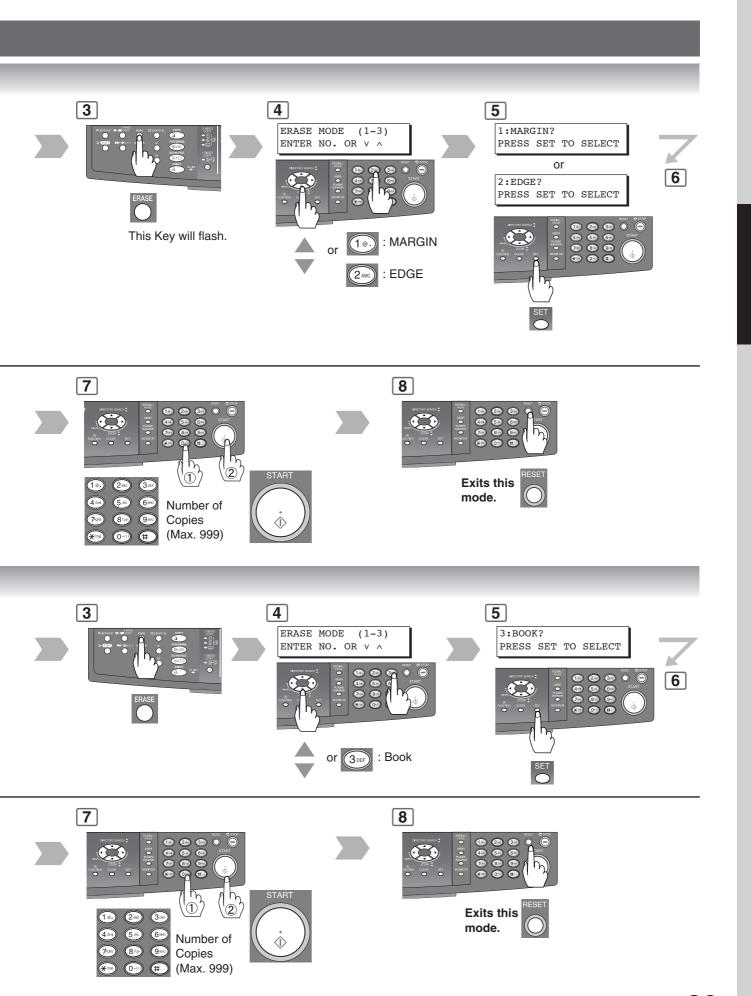

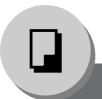

1

#### **Creative Features**

#### ■ Effects (Centering/Image Repeat)

#### Centering

Copy image can be centred automatically on selected paper.

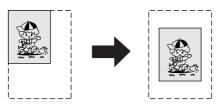

# Open the ADF or Platen Cover

2

#### **Image Repeat**

Creates continuous copy image on one sheet. Minimum original size:  $20 \times 20 \text{ mm}$ .

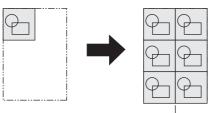

The dotted line can be set to "None" or "Print" by the Copier Settings, "Parameter No. 15 (IMAG. REPEAT DOT.)" (See page 58).

#### NOTE:

- The final copy may be affected if colored background original(s) do not have a white edge or if it is less than 2 mm wide.
   The default setting of Digital Skyshot Mode should be set to "OFF" in the Copier Settings, Parameter No. 07 (DIGITAL SKYSHOT).
- Remove the originals from the ADF before selecting the Centering and Image Repeat mode.

An incorrect position detection of the original may occur when a strong light shines onto the glass during the Centering and Image Repeat mode.

Also an image which the copier interprets as a black pattern in the Centering and Image Repeat modes.

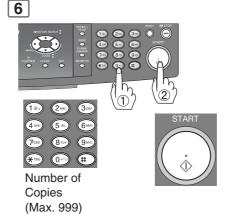

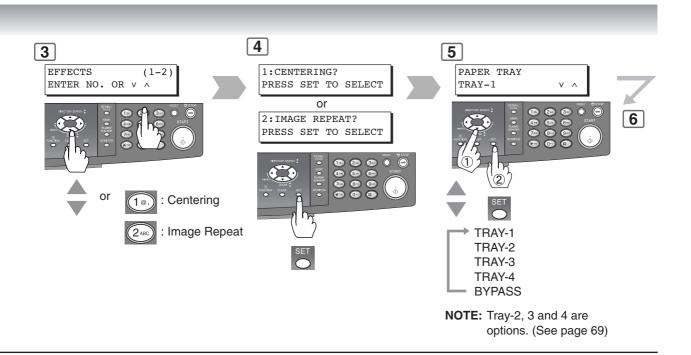

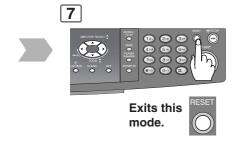

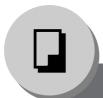

#### **Creative Features**

#### ■ Sort

#### Sort

Multiple copy sets are sorted automatically.

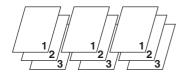

#### **Rotate-Sort**

Multiple copy sets are sorted automatically and are stored on the Output Tray in alternate direction (rotate). Initial Sort-Rotate Mode is "1:OFF", this setting can be selected within the General Settings, Parameter No.3 (SORT ROTATE). (See page 54)

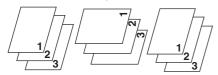

(Available A4 size paper only)

#### Non-Sort

Copy is stored on the Output Tray.

#### **NOTE**

Initial Sort Mode settings can be selected within the Copier Settings, "Parameter No. 10 SORT PRIORITY ADF or No. 11 (SORT PRIOR. GLASS)". (See pages 57 and 58) Initial Sort Priority Setting:

For ADF: 2:Sort; For Platen: 1:Non-Sort

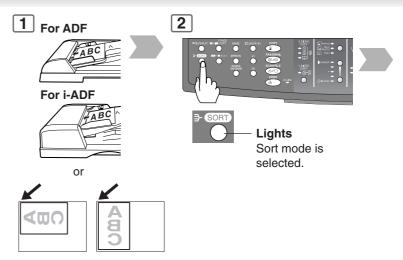

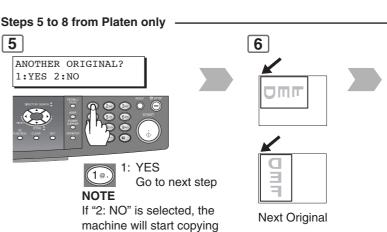

one side of the original(s).

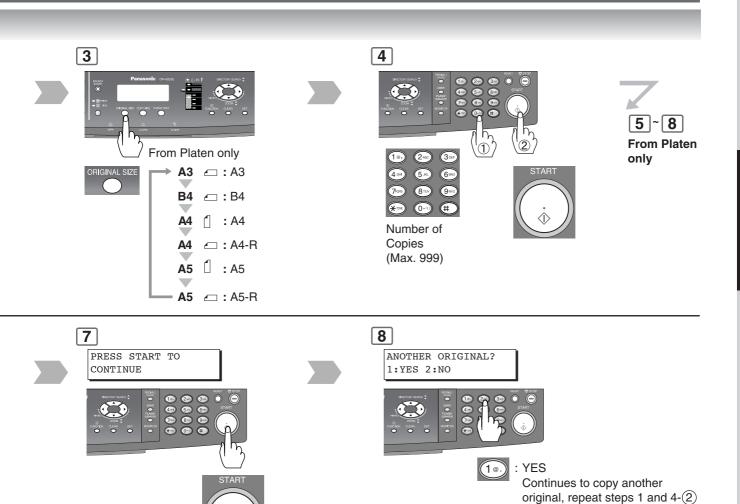

to step 7.

Starts making copies.

: NO

(2<sub>ABC</sub>)

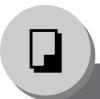

#### **Other Features**

#### ■ Skyshot Mode

Skyshot allows copying a manuscript without generating dark borders even if the Platen Cover or ADF is opened. Two types of Skyshot modes can be selected;

Digital Skyshot Mode: The scanning area (size) is not pre-determined.

Manual Skyshot Mode: The scanning area (size) is pre-registered into memory (M1 and M2) in advance.

#### ■ Digital Skyshot Mode

The default setting of Digital Skyshot Mode is "NORMAL". This default setting can be changed in the Copier Settings. (See page 57)

#### NOTE

The default setting of Digital Skyshot Mode is "NORMAL". In this setting, the unit scans once. If there are black areas around the borders in the copies, set the Digital Skyshot Mode to "QUALITY" to soften the dark borders. In this setting, the unit scans twice.

OFF : NONE

**NORMAL**: Default setting (usually select this mode). **QUALITY**: For better definition, select the Quality mode.

 The final copy may be affected if colored background original(s) do not have a white edge or if it is less than 2 mm wide.
 The default setting of Digital Skyshot Mode should be set to "OFF" in the Copier Settings, Parameter No. 07 (DIGITAL SKYSHOT).

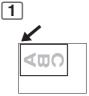

Open the ADF more than 45 degrees wide.

#### ■ Manual Skyshot Mode

Set the "Parameter No. 08 (MANUAL SKYSHOT)" in the Copier Settings first. (See page 57)

#### NOTE

 When using the manual skyshot mode, the M1 and M2 are turned On and another job requiring memory cannot be used.

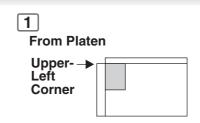

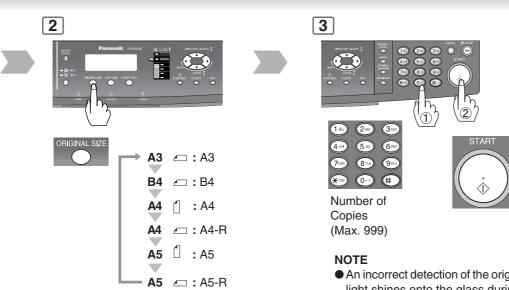

- An incorrect detection of the original may occur when a strong light shines onto the glass during digital skyshot mode.
- Incorrect exposure may occur when there is a black line at the edge of the original or an image which the machine interprets as a black pattern in the digital skyshot mode.

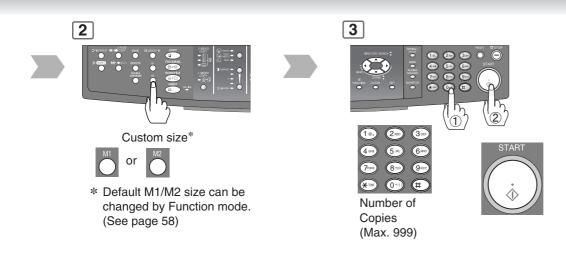

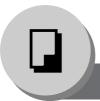

#### **Other Features**

#### ■ Job Build and SADF Mode

Special originals (like thin paper, etc.) can be fed from the ADF Tray and copied continuously using the Job Build and SADF Mode.

**NOTE:** Set the Copier Setting No. 12 (SADF DEFAULT) to "OFF" position in advance. (See page 59)
Thin paper: minimum 55 g/m²

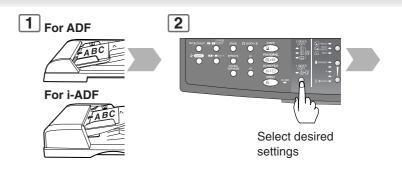

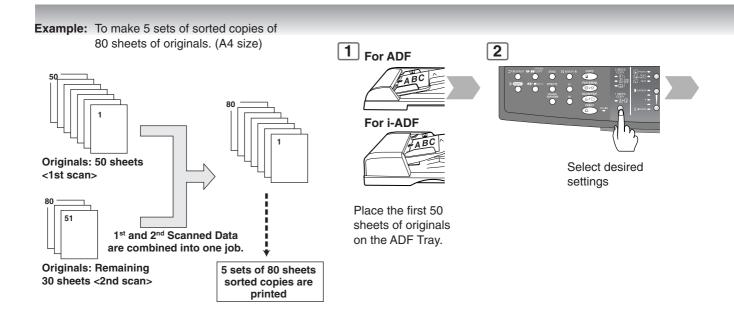

#### ■ Concurrent Copying

The next copy job can be reserved even if the current copy job is not completed. (Requires the optional Hard Disk Drive and

(Requires the optional Hard Disk Drive and Image Memory (See page 69) to be installed)

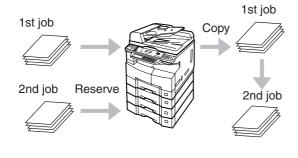

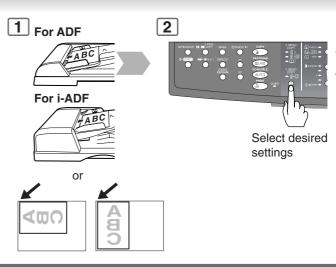

NOTE

- Job Build and SADF function cannot be combined with  $2 \rightarrow 1$  and  $2 \rightarrow 2$ .
- Concurrent Copying function cannot be used when the Job Build and SADF function is selected to "ON" position in the Copier Setting No. 12 (SADF DEFAULT). (See page 59)

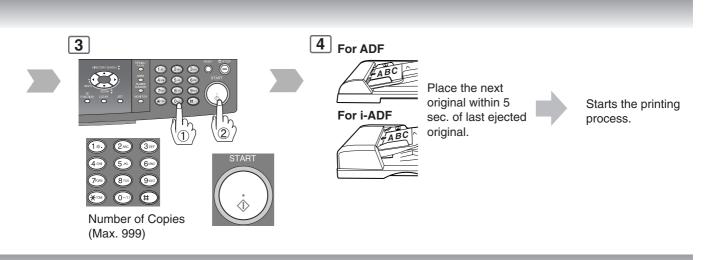

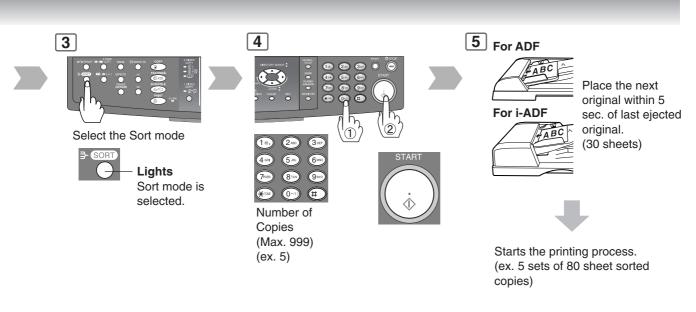

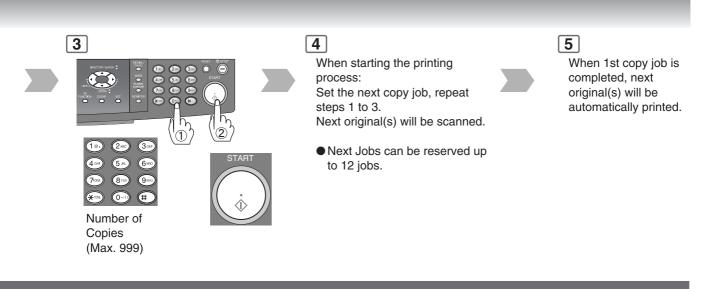

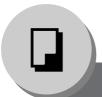

#### **Other Features**

#### ■ Interrupt Mode

This mode interrupts the current running copy job and allows other copy jobs to be processed.

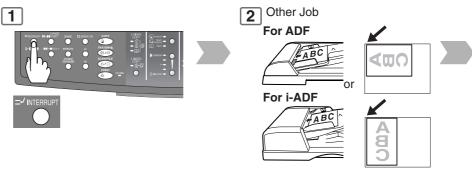

(See pages 24-43)

#### **■** Energy Saver (Power Saver Mode, Sleep/Shutdown Mode)

These modes save power while the machine is not in use.

#### **Power Saver Mode**

#### To enter

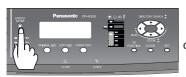

Automatically enters the Power Saver Mode after 10 minutes from the last job.\*

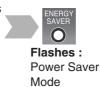

To exit

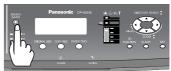

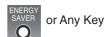

#### Sleep/Shutdown Mode

Automatically enters the Sleep/ Shutdown Mode after 10 minutes from the last job.\*

#### **NOTE**

\* To adjust the default Sleep/ Shutdown Mode timer, see page 54.

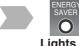

**Lights :** Sleep/Shutdown Mode

#### To exit

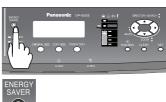

#### ■ Job Memory

Two Copy Jobs can be stored in Memory (M1 to M2) for recall at a later time.

Set up the copy job to be stored. (See pages 24-43)

#### To store a job in memory

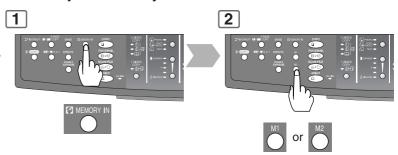

NOTE

- JOB MEMORY mode will not be deleted even if the power switche is turned Off.
- When using the manual skyshot mode, the M1 and/or M2 are turned On and other job requiring memory cannot be used.

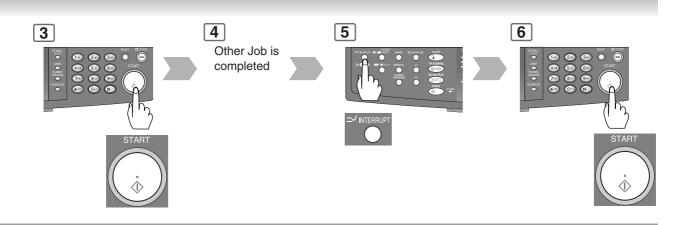

| Modes       | Power Consumption | Warm Up Time    | Unavailable Functions                                                                                                    |
|-------------|-------------------|-----------------|----------------------------------------------------------------------------------------------------|
| Standby     | Approx. 120 W     | _               |                                                                                                    |
| Power Saver | Approx. 19.5 W    | Approx. 30 sec. |                                                                                                    |
| Sleep       | Approx. 9.5 W     | Approx. 30 sec. |                                                                                                    |
| Shutdown    | Approx. 1.6 W     | Approx. 30 sec. | Printer Function (Local USB and Network Connection) Internet Fax/Email Function Facsimile Function (The LAN Cable may not be connected, or the "DHCP DEFAULT" setting is set to "VALID", while in this mode (Shutdown), the machine will not answer an incoming Fax call) (See page 55) |

#### To recall a job stored in memory

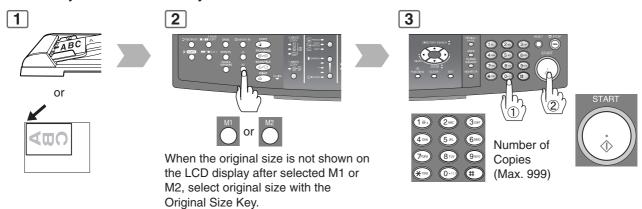

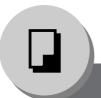

#### **Other Features**

#### ■ Completion Notice

If Completion Notice is set, you will be notified on your computer when copying is completed.

Before using this function, install the Panasonic Document Management System (Communications Utility) and the Printer Driver (with Job Status Utility) on your computer, and then configure each software referring to Setting up the Scanner Configuration using the Communications Utility, and Setting up the Completion Notice. (See Page 72)

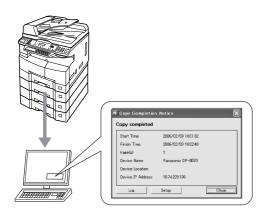

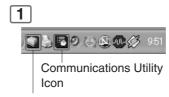

Job Status Utility Icon

Confirm that the **Communications Utility**, and the **Job Status Utility** icons are displayed on the task bar of your PC.

- If they are not, click Start button, and then select [All Programs] -> [Panasonic] -> [Panasonic Document Management System]
  - -> Communications Utility to activate the Communications Utility icon, and/or select [All Programs] -> [Panasonic] -> [Job Status Utility] -> [Job Status Utility] to activate the Job Status Utility icon.

#### Select a Station (PC's Address)

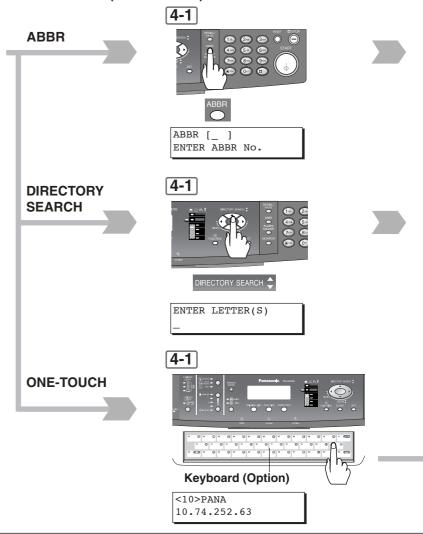

NOTE

- "ONE-TOUCH" is available when the optional Keyboard (DA-KB180) is installed.
- This Completion Notice is available only when connected to the Network.
   To reset the Completion Notice, press COPY key and FUNCTION key simultaneously.

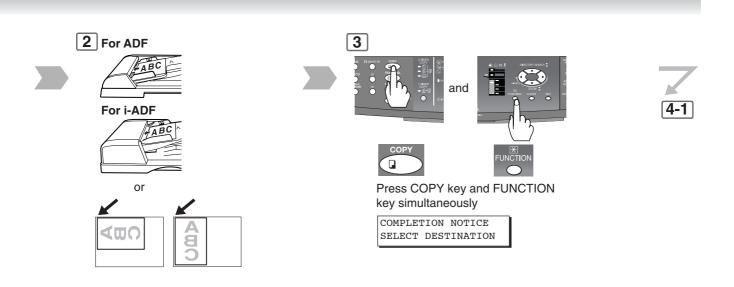

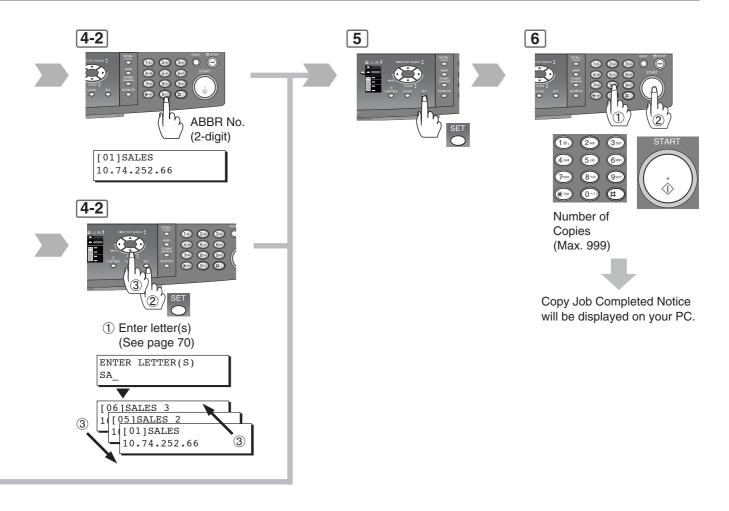

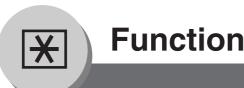

#### ■ Using Function Modes to Change the Initial Machine Modes

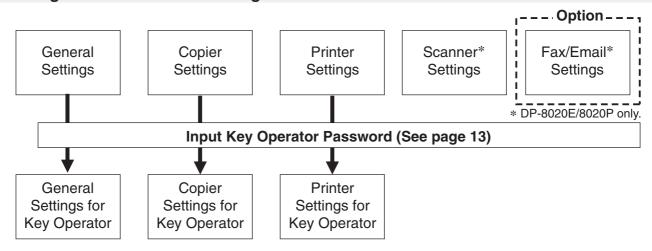

# General Settings: Changing the Initial Machine Modes Power On Default Mode, Key Operator Mode, etc. (See page 54) For Key Operator: Paper Size, Department Counter, Network TCP/IP settings, etc. (See pages 54 - 56)

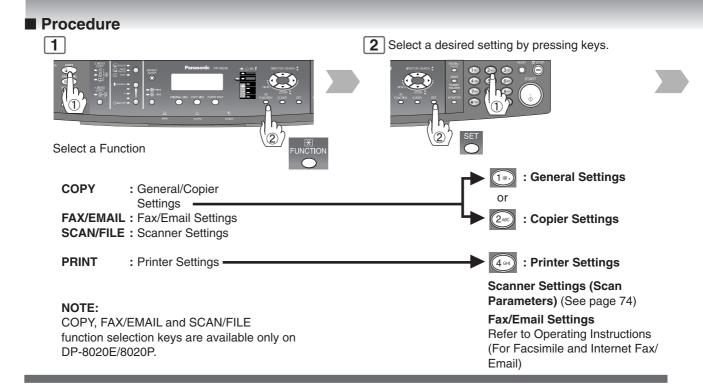

NOTE

- Please refer to the appropriate operating instructions manual for function settings on options.
- Function setting is accessible only when the machine is in Ready Mode.
- Fax/Email Settings are only available when optional Fax Communication Board is installed. (See page 69)

**Copier Settings:** 

Changing the Initial Copier Modes

 Default function of each copy mode. (See pages 57 and 58) For Key Operator: Original mode, Contrast, etc. (See pages 58 and 59)

**Printer Settings:** 

Changing the Initial Printer Modes

 Default function of each print mode. (See page 59)

For Key Operator:

Job completion time, Page protection, Error page print, Spool function, PS configuration, Font list print, Mailbox data handling, etc.

(See page 60)

 Normally, you do not need to set the Printer Settings. Special Printer Settings may be required when printing text data directly to the printer from the MS-DOS command prompt.

**Scanner Settings:** 

Changing the Initial Scanner Modes

 Original mode, Compression mode, Resolution, etc. (See page 61)

Fax/Email Settings:

Changing the Initial Fax/Email Modes Refer to Operating Instructions (For Facsimile & Internet Fax/Email).

3

Select a mode with the Cursor Key or

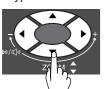

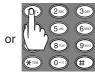

4

Setting the desired Function Parameter(s).

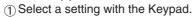

2) Confirm a setting with the SET Key.

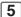

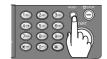

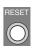

Exits this **Function** Mode

When selecting the Key Operator Mode: (Ex: General Settings)

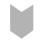

4

09 KEY OPERATOR MODE ENTER PASSWORD=

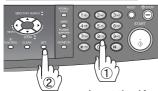

Input the Key Operator Password (3-digit) (See page 13)

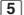

Set the desired Function Parameter(s).

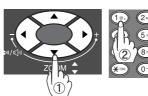

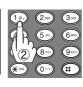

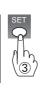

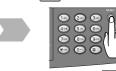

6

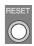

Exits this **Function** Mode

- Select a mode with the Cursor Key or Keypad. Select a setting with the Keypad.
- Confirm a setting with the SET Key.

# **X** Function

#### **■** General Settings

| No. | Modes             | Function                                                                                                    | Initial<br>Setting                       |
|-----|-------------------|----------------------------------------------------------------------------------------------------|------------------------------------------|
| 00  | POWER ON DEFAULT  | Selects the default operation mode.<br>1:COPY / 2:FAX / 3:PRINTER / 4:SCANNER<br>(Fax is option, see page 69) | 1: COPY                                  |
| 01  | SORT MEMORY USAGE | Selects whether to display the amount of sort memory used on the control panel.  1:OFF / 2:DISPLAY            | 1: OFF                                   |
| 02  | DEPT. COUNTER     | Displays the Total Copy usage and copy limit of the selected department.                                      | Consult your authorized service provider |
| 03  | SORT-ROTATE       | Selects the rotate-sort mode.<br>1:OFF / 2:ON<br>(Available A4 size paper only)                               | 1:OFF                                    |
| 07  | MANUAL ADD TONER  | Adds toner manually. PRESS SET TO SELECT                                                                      |                                          |
| 09  | KEY OPERATOR MODE | Inputs the key operator password. ENTER PASSWORD = ■■■                                                        |                                          |

**NOTE**: When inputting above General Settings mode No., no need to input the first "0", input only the second number of the two digit display.

# The following Parameter Settings require the input of the Key Operator Password: ■ General Settings (For Key Operator)

| No. | Modes             | Function                                                                                                    | Initial<br>Setting     |
|-----|-------------------|----------------------------------------------------------------------------------------------------|------------------------|
| 00  | GENERAL LIST      | Prints the general settings list, and meter count readings. PRESS SET TO PRINT                                                                                                    |                        |
| 01  | PAPER SIZE        | Selects the Paper Tray and sets the Paper Size. (See page 62)  1:TRAY-1 / 2:TRAY-2 / 3:TRAY-3 / 4:TRAY-4 (TRAY-2 to 4 are option)  A4 □ → A4 □ → B5 □ → B5 □ → A5 □ → A5 □ → FLS1 □ → FLS2 □ → LEDGER □ →  LEGAL □ → LETTER □ → LETTER □ →  INVOICE □ → A3 □ → B4 □ → |                        |
| 03  | AUTO RESET TIME   | Selects the Control Panel reset time.<br>1:OFF / 2:30 sec / 3:1 min. / 4:2 min. / 5:3 min. /<br>6:4 min.                                                                                                    | 3:1 min.               |
| 04  | ENERGY SAVER MODE | Sets the Energy Saver mode and time.  1:INVALID / 2:POWER SAVER / 3:SLEEP /  4:SHUTDOWN  Power Saver mode timer: 1-240 min.  Sleep/Shutdown mode timer: 1-240 min.                                                                                                    | 3:SLEEP<br>10 min.     |
| 05  | ENERGY SAVER TIME | Sets the Energy Saver Timer (power saver mode). Start (ON): 00:00 End (OFF): 00:00 Input the Start and End time with Cursor Keys and Keypad. Once you set the Power Saver ON/OFF timer, set the timer repeats everyday.                                               | Start00:00<br>End00:00 |
| 06  | LANGUAGE DEFAULT  | Selects the default message language for the display.                                                                                                    |                        |

#### **■** General Settings (For Key Operator) (Continued)

| No. | Modes                   | Function                                                                                                    | Initial<br>Setting                       |
|-----|-------------------------|----------------------------------------------------------------------------------------------------|------------------------------------------|
| 07  | SPECIAL TRAY 1          | Selects the paper tray to use for special paper.<br>1:NONE / 2:TRAY-1 / 3:TRAY-2 / 4:TRAY-3 /<br>5:TRAY-4 / 6:BYPASS<br>(TRAY-2 to 4 are options, see page 69)                                                                                  | 1:NONE                                   |
| 08  | SPECIAL TRAY 2          | Selects the paper tray to use for special paper. 1:NONE / 2:TRAY-1 / 3:TRAY-2 / 4:TRAY-3 / 5:TRAY-4 / 6:BYPASS (Only available when optional TRAY-2 and 3/4 are installed. See page 69)                                                         | 1:NONE                                   |
| 09  | KEY/TOUCH BEEP          | Selects the default key sound level.<br>1:OFF / 2:SOFT / 3:LOUD                                                                                                    | 2:SOFT                                   |
| 10  | BYPASS SET BEEP         | Selects whether to sound a Beep when paper is set on the Sheet Bypass.  1:INVALID / 2:VALID                                                                                                    | 1:INVALID                                |
| 11  | ORIG.SET BEEP ADF       | Selects whether to sound a Beep when paper is placed on the ADF.  1:INVALID / 2:VALID                                                                                                    | 2:VALID                                  |
| 12  | PAPER OUT ROTATE        | Machine will automatically rotate the image to accommodate the orientation of the paper in another Tray and print when the selected Tray is empty.  1:OFF / 2:ON                                                                                | 1:OFF                                    |
| 13  | DEPT. COUNTER MODE      | Monitors the copy usage of each department. 1:TOTAL COUNTER 2:DEPT. COUNTER 3:DEPARTMENT LIST                                                                                                    | Consult your authorized service provider |
| 17  | DATE & TIME             | Sets the date and time. (Day, Month, Year, Time) Input the date and time with Cursor Keys and Keypad.                                                                                                    |                                          |
| 18  | DAYLIGHT TIME           | Selects whether to enable the daylight time feature.  1:INVALID / 2:VALID                                                                                                    | 2:VALID                                  |
| 19  | IP ADDRESS (DHCP)*1, *2 | Displays the IP Address which was reserved by DHCP server.                                                                                                    |                                          |
| 20  | SUBNET MASK(DHCP)*1, *2 | Displays the Subnet Mask Address which was reserved by DHCP server.                                                                                                    |                                          |
| 21  | DEF. G/W IP(DHCP)*1, *2 | Displays the Gateway IP Address which was reserved by DHCP server.                                                                                                    |                                          |
| 22  | DHCP DEFAULT*3          | Selects whether to enable the DHCP. 1:INVALID / 2:VALID                                                                                                    | 2:VALID                                  |
| 23  | DNS SERVER ADDR.*2      | Selects whether to enable the DNS Server, and sets its settings for Internet Fax/Email Function.  1:INVALID  2:VALID <sub function="">  1:HOST NAME / 2:DOMAIN NAME /  3:PRI. DNS SERVER (IP ADDRESS1) /  4:SEC. DNS SERVER (IP ADDRESS2)</sub> | 2:VALID                                  |

<continue on the next page.>

- NOTE \*1 When setting other than DHCP server Network settings, Parameter No. "22 (DHCP DEFAULT)" should be set to "INVALID" first, then setup Parameters No.19 to 21.
  - \*2 When Parameters No. 19 to 23 (except 22) are set, cycle the power by turning the Power Switch on the Right Side of the machine OFF and ON.
  - \*3 When not connecting to LAN, the DHCP setting should be in the INVALID position. When the DHCP setting is on VALID, and the machine is in the Shutdown Mode, Fax reception will not be accepted.

# **X** Function

#### **■** General Settings (For Key Operator) (Continued)

| No. | Modes               | Function                                                                                                    | Initial<br>Setting              |
|-----|---------------------|----------------------------------------------------------------------------------------------------|---------------------------------|
| 24  | MAC ADDRESS         | Indicates the MAC address.                                                                                                    |                                 |
| 25  | HARD DISK FORMAT*1  | Formats the hard disk.<br>PRESS SET TO START                                                                                               |                                 |
| 26  | HARD DISK ERR CHK*1 | Selects the provision for the hard disk error check. PRESS SET TO START                                                                    |                                 |
| 27  | ABBR GROUP ID       | Inputs the Group ID for the address book. 0-99                                                                                             | 0                               |
| 28  | COMMUNITY NAME(1)*2 | Selects whether to change the Community Name(1) SNMP. Enable read only                                                                     | public                          |
| 29  | COMMUNITY NAME(2)*2 | Selects whether to change the Community Name(2) SNMP. Enable read/write                                                                    | public                          |
| 30  | DEVICE NAME*2       | Inputs the device name when required. (For Status Monitor/EtherTalk Machine Name)                                                          |                                 |
| 31  | DEVICE LOCATION*2   | Inputs the device name when required. (For Status Monitor)                                                                                 |                                 |
| 33  | USER AUTH*3         | Set the User Authentication Mode. COPY 1:INVALID / 2:VALID FAX 1:INVALID / 2:VALID PRINTER 1:INVALID / 2:VALID SCANNER 1:INVALID / 2:VALID | INVALID INVALID INVALID INVALID |
| 34  | AUTH DOMAIN         | Inputs the Authentication Domain Name<br>Domain Name: Up to 15 characters.<br>DNS Domain Name: Up to 60 characters.                        |                                 |

**NOTE** \*1 Available only when the optional Hard Disk Drive Unit is installed.

<sup>\*2</sup> When Parameters No. 28 to 31 are set, cycle the power by turning the Power Switch on the Right Side of the machine OFF and ON.

<sup>\*3</sup> About the User Authentication, See Operating Instructions "For User Authentication".

### **■** Copier Settings

| No. | Modes             | Function                                                                                                    | Initial<br>Setting                                                                                                    |
|-----|-------------------|----------------------------------------------------------------------------------------------------|----------------------------------------------------------------------------------------------------|
| 00  | MARGIN DEFAULT    | Selects the margin shift value. 1:POSITION / 2:VALUE <sub-function> 1:LEFT / 2:RIGHT / 3:TOP / 4:BOTTOM Procedure: Select "1:POSITION" and select a Margin position then, select "2:VALUE" and input a shift value with Keypad.</sub-function>                                                                                                    | 1:LEFT<br>10 mm                                                                                                    |
| 01  | EDGE DEFAULT      | Selects the edge width.  1:EQUAL RATE (X & Y) / 2:INDIVIDUAL  Procedure:  Select "1:EQUAL RATE (X & Y) " or  "2:INDIVIDUAL" then, input a edge value with  Keypad.  EQUAL RATE (X & Y): same edge value  INDIVIDUAL: different edge values (X and Y)                                                                                                    | 1:EQUAL RATE<br>(X & Y)<br>5 mm                                                                                                    |
| 02  | BOOK MARGIN DEF.  | Selects the book void width.<br>5 - 99 mm                                                                                                    | 20 mm                                                                                                    |
| 03  | FRAME MARGIN      | Select whether to set the frame margin. 1:INVALID / 2:VALID                                                                                                    | 1:INVALID                                                                                                    |
| 04  | 2-SIDED MODE DEF. | Selects the default duplex priority mode.<br>1:OFF / 2:1→2 / 3:2→2 / 4:BOOK→2                                                                                                    | 1:OFF                                                                                                    |
| 05  | N in 1 DEF.       | Selects the N in 1 default mode.  Procedure: Select a Function (ex: ORIENTATION) then, select a Sub-Function (ex: PORTRAIT)  1:ORIENTATION Select from the following original sizes: A3 (), B4 (), A4 (), A4-R (), A5 () or A5-R (). <sub-function> 1:PORTRAIT / 2:L-SCAPE  2:LAYOUT <sub-function> 1:2 in 1 / 2:4 in 1 <sub-function: 2in1=""> 1:L→R / 2:R→L <sub-function: 4in1=""> 1: 12 / 2: 13 / 3: 21 / 4: 31 34 / 24 / 43</sub-function:></sub-function:></sub-function></sub-function> | 1:ORIENTATION <sub-function> For A3/B4/A4-R/  A5-R  2:L-SCAPE For A4/A5  1:PORTRAIT  2:LAYOUT  <sub-function>  1:2 in 1  <sub-function>  1:L→R</sub-function></sub-function></sub-function> |
| 06  | N in 1 WITH FRAME | Selects whether to enable the edge deletion.<br>1:INVALID / 2:VALID                                                                                                    | 1:INVALID                                                                                                    |
| 07  | DIGITAL SKYSHOT   | Selects the default digital skyshot mode.<br>1:OFF / 2:NORMAL / 3:QUALITY                                                                                                    | 2:NORMAL                                                                                                    |
| 08  | MANUAL SKYSHOT    | Selects whether to enable the Manual Skyshot.<br>1:OFF / 2:M1 ON / 3:M2 ON / 4:M1,M2 ON                                                                                                    | 1:OFF                                                                                                    |
| 09  | AUTO EXPOSURE     | Selects whether the auto exposure is enabled.<br>1:INVALID / 2:VALID                                                                                                    | 2:VALID                                                                                                    |
| 10  | SORT PRIORITY ADF | Selects the sort priority when using the ADF. 1:NON-SORT / 2:SORT                                                                                                    | 2:SORT                                                                                                    |

<continue on the next page.>

# **X** Function

#### **■** Copier Settings (Continued)

| No. | Modes             | Function                                                                                                    | Initial<br>Setting                                   |
|-----|-------------------|----------------------------------------------------------------------------------------------------|------------------------------------------------------|
| 11  | SORT PRIOR. GLASS | Selects the sort priority when using the Platen. 1:NON-SORT / 2:SORT                                                                                                    | 1:NON-SORT                                           |
| 12  | 1→2 BINDING DEF.  | Selects the binding location for 1→2 Copy. 1:LONG EDGE / 2:SHORT EDGE                                                                                                    | 1:LONG EDGE                                          |
| 13  | 2→1 BINDING DEF.  | Selects the binding location for 2→1 Copy. 1:LONG EDGE / 2:SHORT EDGE                                                                                                    | 1:LONG EDGE                                          |
| 14  | BOOK → 2 DEFAULT  | Selects the page layout of the Book→2 copy.  1:BOOK FORMAT <sub-function>  1:FACING / 2:FLIPPING  2:PAGE ORDER  <sub-function>  1:L→R / 2:R→L</sub-function></sub-function> | 1:BOOK FORMAT<br>2:FLIPPING<br>2:PAGE ORDER<br>1:L→R |
| 15  | IMAG. REPEAT DOT. | Selects whether to print the dotted line. 1:NONE / 2:PRINT                                                                                                    | 2:PRINT                                              |
| 16  | 2 PAGE MODE DEF.  | Selects the page order of 2 page copy.<br>1:L→R / 2:R→L                                                                                                    | 1:L→R                                                |
| 19  | KEY OPERATOR MODE | Inputs the key operator password.<br>ENTER PASSWORD = ■■■                                                                                                    |                                                      |

# The following Parameter Settings require the input of the Key Operator Password: ■ Copier Settings (For Key Operator)

| No. | Modes             | Function                                                                                                    | Initial<br>Setting |
|-----|-------------------|----------------------------------------------------------------------------------------------------|--------------------|
| 00  | COPY SETTING LIST | Prints the copier settings list. PRESS SET TO PRINT                                                                                                   |                    |
| 01  | ORIGINAL (HOME)   | Selects the halftone default setting.<br>1:TEXT / 2:TEXT/PHOTO / 3:PHOTO                                                                              | 2:TEXT/PHOTO       |
| 02  | TEXT CONTRAST     | Selects the default contrast setting for the Text mode. 1-5                                                                                           | 3                  |
| 03  | T/P CONTRAST      | Selects the default contrast setting for the Text/Photo mode.<br>1-5                                                                                  | 3                  |
| 04  | PHOTO CONTRAST    | Selects the default contrast setting for the Photo mode. 1-5                                                                                          | 3                  |
| 05  | MAX. COPY SETTING | Select the maximum number of copies allowed per job. 1-999                                                                                            | 999                |
| 06  | M1,SIZE           | Inputs the frequently used size in job memory 1. <b>Procedure:</b> Input X size (5 - 432) and press SET Key then, input Y size (5 - 297) with Keypad. | 70 x 160 mm        |
| 07  | M2,SIZE           | Inputs the frequently used size in job memory 2. <b>Procedure:</b> Input X size (5 - 432) and press SET Key then, input Y size (5 - 297) with Keypad. | 95 x 220 mm        |
| 08  | MEM. FULL ACTION  | Selects the action to take during memory full condition. 1:PRINT / 2:CANCEL                                                                           | 1:PRINT            |
| 09  | TONER SAVE (TEXT) | Selects the Toner Save Level to use for the Text mode. 1:NONE / 2:LEVEL1 / 3:LEVEL2                                                                   | 1:NONE             |

| No. | Modes              | Function                                                                                   | Initial<br>Setting |
|-----|--------------------|--------------------------------------------------------------------------------------------|--------------------|
| 10  | TONER SAVE (T/P)   | Selects the Toner Save Level to use for the Text/Photo mode.  1:NONE / 2:LEVEL1 / 3:LEVEL2 | 1:NONE             |
| 11  | TONER SAVE (PHOTO) | Selects the Toner Save Level to use for the Photo mode.  1:NONE / 2:LEVEL1 / 3:LEVEL2      | 1:NONE             |
| 12  | SADF DEFAULT       | Selects whether the Job Build and SADF Mode is enabled. 1:OFF / 2:ON                       | 1:OFF              |

#### **■** Printer Settings

| No. | Modes                | Function                                                                                                    | Initial<br>Setting |
|-----|----------------------|----------------------------------------------------------------------------------------------------|--------------------|
| 00  | NUMBER OF PRINTS     | Sets the default number of prints. 1-999                                                                      | 1                  |
| 01  | PAPER SIZE           | Sets the default paper size setting. A3 / B4 / A4 / B5 / A5 / LEDGER / LEGAL / LETTER / INVOICE / FLS1 / FLS2 | A4                 |
| 02  | PAPER TRAY           | Sets the default Paper Tray selection.<br>Auto / BYPASS / TRAY-1 / TRAY-2 / TRAY-3 / TRAY-4                   | Auto               |
| 03  | PRINT DIRECTION      | Sets the default print orientation setting. 1:PORTRAIT / 2:L-SCAPE                                            | 1:PORTRAIT         |
| 04  | PRINT DATA           | Determines the provision of the print data. PRESS SET TO PRINT                                                |                    |
| 05  | 2-SIDED PRINT        | Selects whether the 2-Sided print setting is enabled. 1:OFF / 2:ON                                            | 1:OFF              |
| 06  | BIND POSITION        | Sets the default bind position. 1:LONG EDGE / 2:SHORT EDGE                                                    | 1:LONG EDGE        |
| 07  | RESOLUTION           | Sets the default resolution setting.<br>1:300dpi / 2:600dpi / 3:1200dpi                                       | 2:600dpi           |
| 08  | FONT (PCL)*1         | Sets the default PCL font.<br>0-99                                                                            | 0                  |
| 09  | SYMBOL TABLE (PCL)*1 | Sets the default PCL symbol table.<br>0-35                                                                    | 11                 |
| 10  | PITCH (PCL)*1        | Sets the default PCL pitch.<br>0.44-99.99                                                                     | 10.00              |
| 11  | POINT SIZE (PCL)*1   | Sets the default PCL point size.<br>4.00-999.75                                                               | 12.00              |
| 12  | LINES/PAGE (PCL)*1   | Sets the default PCL lines/page.<br>5-128                                                                     | 60                 |
| 13  | RETURN CHARACTER*1   | Sets the default PCL return character. 1:CR / 2:CR+LF                                                         | 1:CR               |
| 14  | MUTUAL A4/LETTER     | Selects whether the mutual size A4/LETTER is enabled. 1:OFF / 2:ON                                            | 1:OFF              |
| 15  | MAILBOX MEMORY*2     | Indicates the mailbox memory status. PRESS SET TO SELECT                                                      |                    |
| 19  | KEY OPERATOR MODE    | Inputs the key operator password. ENTER PASSWORD = ■■■                                                        |                    |

<sup>\*1</sup> Available only when the optional Printer Controller Module is installed. \*2 Available only when the optional Hard Disk Drive Unit is installed.

# Function

### The following Parameter Settings require the input of the Key Operator Password:

#### **■** Printer Settings (For Key Operator)

| No. | Modes                  | Function                                                                                                    | Initial<br>Setting |
|-----|------------------------|----------------------------------------------------------------------------------------------------|--------------------|
| 00  | PRINTER SETTINGS       | Prints the printer settings. PRESS SET TO PRINT                                                                                                    |                    |
| 01  | COMPLETION TIME        | Sets the job completion time setting.<br>1-999SEC                                                                                                    | 180SEC             |
| 02  | PAGE PROTECTION        | Selects whether to enable automatic compression when the received data exceeds the page memory capacity. (This is accomplished by reducing resolution, and/or deleting pixels to fit the data onto the available page memory, then print it out.) When the setting is in the "OFF" position, upon exceeding the page memory capacity, the print job is deleted and an Error message is displayed. 1:OFF / 2:ON | 1:OFF              |
| 03  | ERROR PAGE PRINT       | Selects whether to print the error page.<br>1:OFF / 2:ON                                                                                                    | 2:ON               |
| 04  | SPOOL FUNCTION         | Selects whether to enable the spool function. 1:OFF / 2:ON                                                                                                    | 2:ON               |
| 05  | TEXT PRINT             | Selects whether to print the text page only. 1:OFF / 2:ON                                                                                                    | 2:ON               |
| 06  | PS CONFIGURATION*1     | Prints the PS configuration page. PRESS SET TO PRINT                                                                                                    |                    |
| 07  | FONT LIST (PCL)*2      | Prints the PCL font list. PRESS SET TO PRINT                                                                                                    |                    |
| 08  | FONT LIST PRINT (PS)*1 | Prints the PS font list. PRESS SET TO PRINT                                                                                                    |                    |
| 09  | MAILBOX DATA HOLD*3    | Selects the automatic holding time frame for the mailbox data.  Infinity / 1 DAY / 2 DAYS / 3 DAYS / 4 DAYS / 5 DAYS / 6 DAYS / 7 DAYS                                                                                                    | 7 DAYS             |
| 10  | DELETE MAILBOX*3       | Selects whether to delete All the mailbox data or only the data Before the time frame selected in the "09 Mailbox Data Hold" setting.  1:ALL / 2:BEFORE                                                                                                    |                    |
| 11  | PRINT QUEUE DEL        | Selects whether to disable the Key Operator's Password (authorization) requirement to delete the print queue.  1:FREE / 2:KEY OP. (Operator)                                                                                                    | 2:KEY OP.          |
| 12  | APPLETALK ZONE*1       | Inputs a AppleTalk zone name.                                                                                                    |                    |

<sup>\*1</sup> Available only when the optional Multi Page Description Language Controller Module is installed.

<sup>\*2</sup> Available only when the optional Printer Controller Module is installed.

<sup>\*3</sup> Available only when the optional Hard Disk Drive Unit is installed.

#### ■ Scanner Settings (Scan Parameters)

| No. | Modes            | Function                                                                                                    | Initial<br>Setting |
|-----|------------------|----------------------------------------------------------------------------------------------------|--------------------|
| 00  | SCANNER SETTINGS | Prints the scanner settings. PRESS SET TO PRINT                                                                                  |                    |
| 01  | ORIGINAL MODE    | Selects the default Halftone setting for the originals.  1:TEXT / 2:TEXT/PHOTO / 3:PHOTO                                         | 2:TEXT/PHOTO       |
| 02  | COMPRESSION MODE | Selects the default compression mode setting.<br>1:MH / 2:MR / 3:MMR / 4:JBIG                                                    | 4:JBIG             |
| 03  | RESOLUTION       | Sets the default resolution setting.<br>1:STANDARD / 2:FINE / 3:S-FINE                                                           | 3:S-FINE           |
| 04  | BIND POSITION    | Selects the default bind position of 2-Sided original.*1 (See below) 1:LONG EDGE / 2:SHORT EDGE                                  | 1:LONG EDGE        |
| 05  | FILE TYPE/NAME   | Selects the default File Type format.<br>1:TIFF / 2:PDF                                                                          | 1:TIFF             |
| 06  | CHANGE KEYBOARD  | Selects the Keyboard Type when the One Touch<br>Sheet is changed on the Keyboard* <sup>2</sup><br>1:QWERTY / 2:QWERTZ / 3:AZERTY | 1:QWERTY           |

- \*1 When scanning the 2-Sided original, use the optional i-ADF.
- \*2 When the optional Keyboard (DA-KB180) is installed.

<Bind Position of 2-Sided Original>

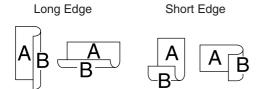

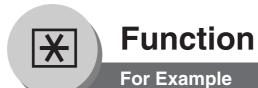

#### ■ Changing the Paper Size (Paper Tray)

The Paper Trays are designed to accommodate A5, A4, and B4 Size paper.

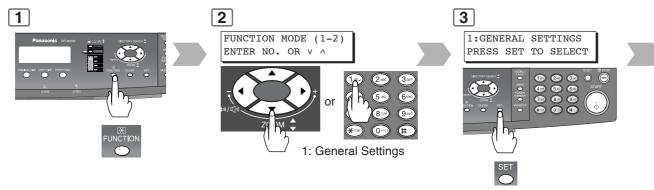

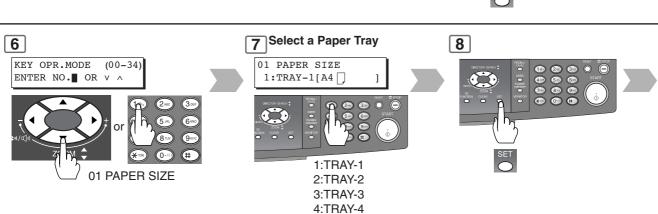

**NOTE:** TRAY-2, 3, 4 are options (See page 69)

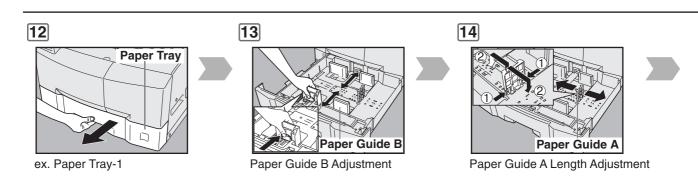

#### NOTE

It is recommended that the paper guide B is fixed in place with a screw, consult your authorized service provider for details on how to fasten the guide.

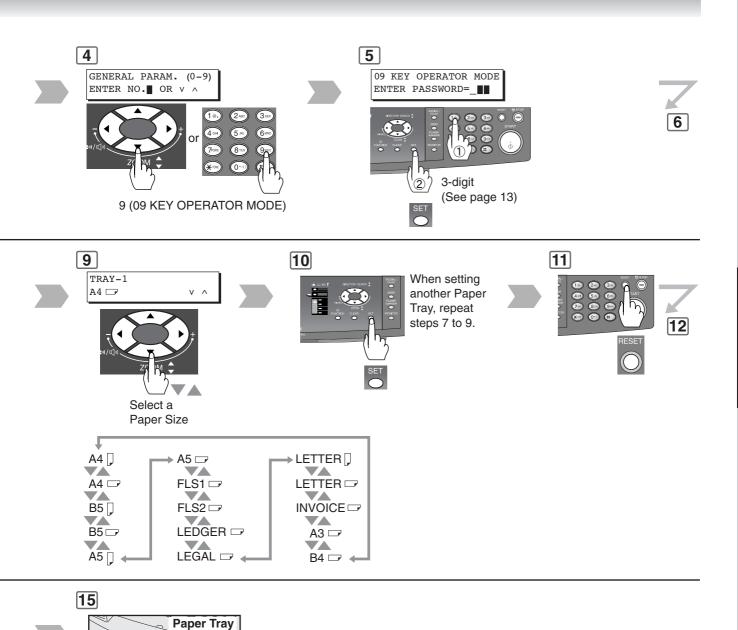

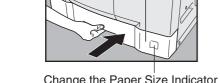

Change the Paper Size Indicator

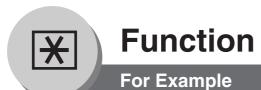

#### ■ Department Counter

The Department Counter feature can limit the number of copies, administer counters and Identification Code numbers for each department. (Maximum Number of Departments: 300)

Contact your authorized Panasonic dealer to enable the Department Counter feature.

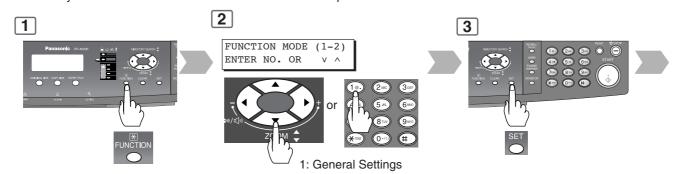

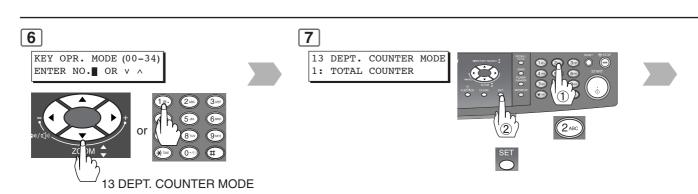

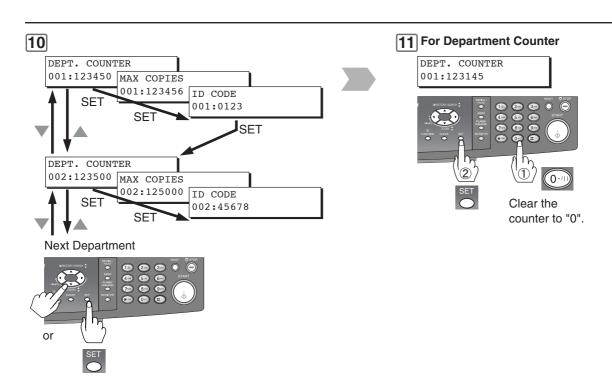

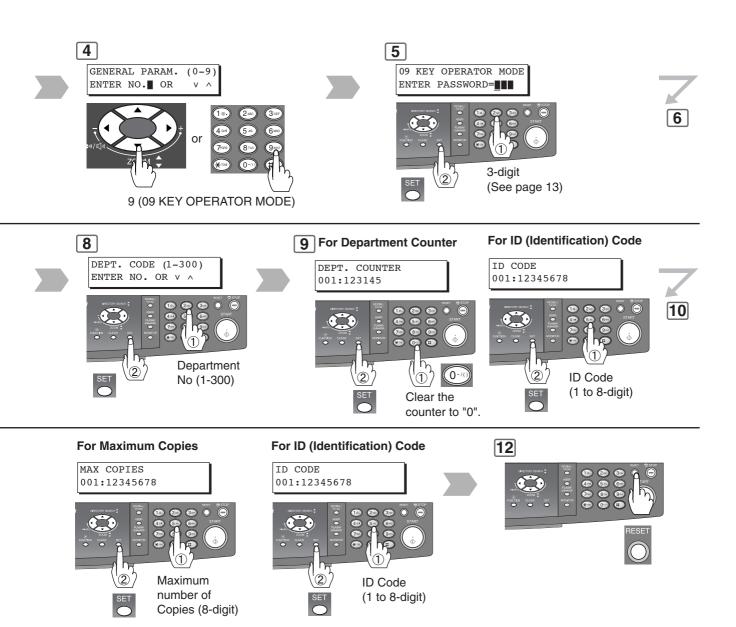

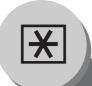

## **Function**

#### For Example

#### ■ Network Settings

When the Parameter No. 22 (DHCP DEFAULT) is set to "INVALID", the Key Operator must administer the Network settings manually. Enter these required Network Setting: No. 19 (TCP/IP ADDRESS), 20 (TCP/IP SUBNET MSK) and 21 (TCP/IP G/W ADDR.), in the same manner as shown in the following example.

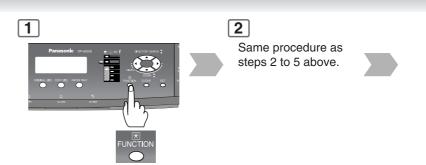

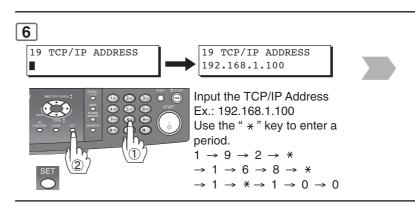

10

Turn the Power Switch on the Right Side of the machine OFF and ON.

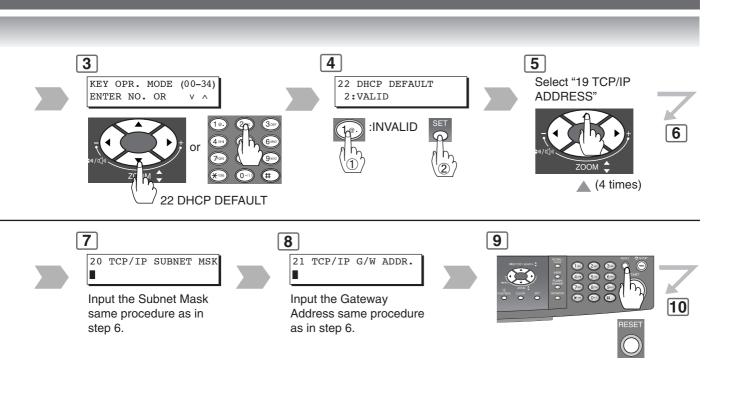

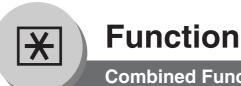

#### **Combined Function Table**

| Next<br>Selections<br>First<br>Selections | 142 | 2 1 | 242 | Book → 2 | 2 Page | N in 1 | Sort/Rotate-Sort | Non-Sort | Zoom | Edge | Book | Margin | Image Repeat | Centering | Interrupt* | Manual Skyshot | Digital Skyshot | Double Exposure |
|-------------------------------------------|-----|-----|-----|----------|--------|--------|------------------|----------|------|------|------|--------|--------------|-----------|------------|----------------|-----------------|-----------------|
| 1 → 2                                     | А   | А   | А   | А        | А      | 0      | 0                | 0        | 0    | 0    | 0    | 0      | А            | 0         | А          | А              | 0               | А               |
| 2 → 1*                                    | А   | А   | А   | А        | А      | А      | 0                | 0        | 0    | 0    | 0    | 0      | ×            | ×         | А          | А              | ×               | ×               |
| 2 → 2*                                    | А   | А   | А   | А        | А      | А      | 0                | 0        | 0    | 0    | 0    | 0      | ×            | ×         | А          | А              | ×               | ×               |
| Book →2                                   | А   | А   | А   | А        | А      | А      | 0                | 0        | 0    | 0    | 0    | 0      | ×            | ×         | А          | А              | 0               | ×               |
| 2 Page                                    | А   | А   | А   | А        | А      | А      | 0                | 0        | 0    | 0    | 0    | 0      | ×            | ×         | А          | А              | 0               | ×               |
| N in 1                                    | 0   | А   | А   | А        | А      | А      | 0                | 0        | 0    | 0    | 0    | 0      | ×            | ×         | А          | А              | 0               | ×               |
| Sort/Rotate-Sort                          | 0   | 0   | 0   | 0        | 0      | 0      | А                | А        | 0    | 0    | 0    | 0      | 0            | 0         | А          | А              | 0               | 0               |
| Non-Sort                                  | 0   | 0   | 0   | 0        | 0      | 0      | А                | А        | 0    | 0    | 0    | 0      | 0            | 0         | А          | А              | 0               | 0               |
| Zoom                                      | 0   | А   | А   | А        | 0      | 0      | 0                | 0        | А    | 0    | 0    | 0      | 0            | 0         | А          | А              | 0               | 0               |
| Edge                                      | 0   | 0   | 0   | 0        | 0      | 0      | 0                | 0        | 0    | А    | 0    | 0      | А            | ×         | А          | А              | 0               | 0               |
| Book                                      | 0   | 0   | 0   | 0        | 0      | 0      | 0                | 0        | 0    | 0    | А    | 0      | А            | ×         | А          | А              | 0               | 0               |
| Margin                                    | 0   | 0   | 0   | 0        | 0      | 0      | 0                | 0        | 0    | 0    | 0    | А      | А            | ×         | А          | А              | 0               | 0               |
| Image Repeat                              | А   | А   | А   | А        | А      | А      | 0                | 0        | 0    | ×    | ×    | ×      | А            | А         | А          | А              | 0               | А               |
| Centering                                 | 0   | А   | А   | А        | А      | А      | 0                | 0        | 0    | ×    | ×    | ×      | А            | А         | А          | А              | 0               | А               |
| Interrupt                                 | 0   | 0   | 0   | 0        | 0      | 0      | /                | /        | 0    | 0    | 0    | 0      | 0            | 0         | R          | ×              | 0               | 0               |
| Manual Skyshot                            | ×   | ×   | ×   | ×        | ×      | ×      | /                | /        | 0    | 0    | 0    | 0      | ×            | ×         | 0          | ×              | ×               | А               |
| Digital Skyshot                           | 0   | ×   | ×   | 0        | 0      | 0      | 0                | 0        | 0    | 0    | 0    | 0      | 0            | 0         | 0          | А              | /               | А               |
| Double Exposure                           | ×   | ×   | ×   | ×        | ×      | ×      | 0                | 0        | 0    | 0    | 0    | 0      | ×            | ×         | 0          | А              | ×               | А               |

- ⊚: Possible Combined Functions.
- X: Unavailable Combined Functions.
- A: Next Selection is Carried Out.
- R: When the same function is selected twice, the second selection is ignored.
- / : Functional combination that cannot be performed.

**NOTE:** \* While making copies with the  $2 \rightarrow 1$  or  $2 \rightarrow 2$  Copy using the optional ADF (DA-AS181), the Interrupt mode cannot be selected.

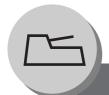

### **Accessories**

#### Components

■ The DP-8020E/8020P/8016P is a digital photocopier which can produce images with great clarity. Furthermore, its copying functionality can also be greatly enhanced by the addition of the following options and supplies.

We hope you find that the wide ranging capabilities will make your office-place more productive and efficient.

#### ■ Options

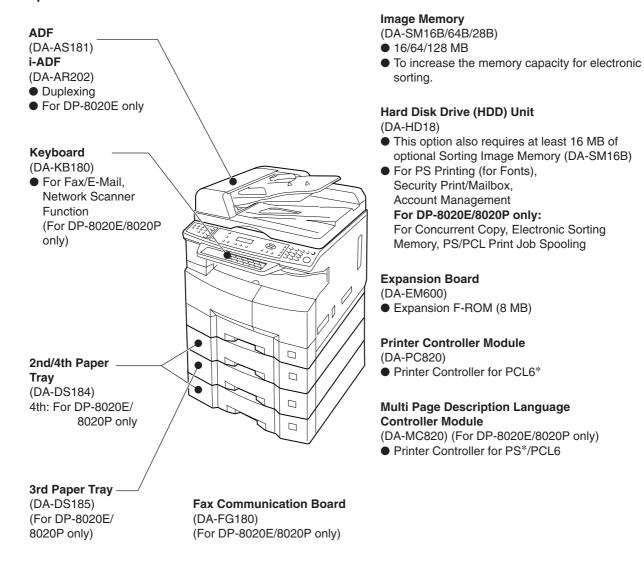

#### **■** Supplies

| Part Name          | Part No.   | Remarks                |  |  |  |  |  |
|--------------------|------------|------------------------|--|--|--|--|--|
| Toner              | DQ-TU10J   | Toner                  |  |  |  |  |  |
| Verification Stamp | DZHT000004 | X-Stamp for Fax Option |  |  |  |  |  |

NOTE

- \* PCL6 is a Page Description Language of the Hewlett-Packard Company. PS is a Page Description Language of the Adobe Cooperation.
- Contact your authorized Panasonic dealer for details on options combination.

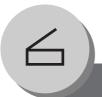

### **Network Scanner**

#### **Document Scanning**

#### ■ Document Scanning

When Panasonic Document Management System (Panasonic-DMS) is installed and configured on your PC, document(s) can be scanned from the the machine to your PC.

#### **Direct Connection**

#### (with Crossover Cable, see page 76)

 Document Scanning directly from the Machine to your PC using Windows "My Network Places" or "Network Neighborhood".

#### NOTE:

USB Port is used for printing only, and is not available for local scanning.

#### NOTE

If the PC's address (IP address) is not shown on the LCD of the machine, register the PC's address with the Communications Utility software. (See page 72)

 When entering letter(s), use either of the following methods.

#### With Keypad

ex. SALES

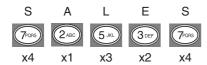

ex. ABC

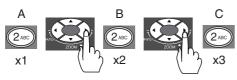

- To delete a Character / Symbol, press [CLEAR] .
- To enter a space, press [MONITOR] .

#### With Keyboard

When optional Keyboard (DA-KB180) is installed:

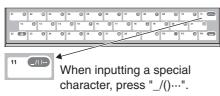

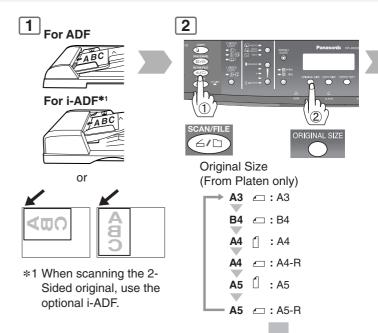

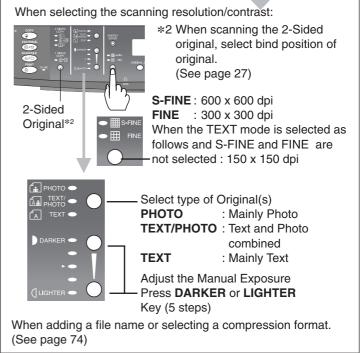

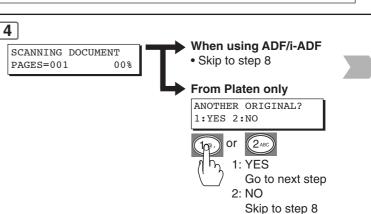

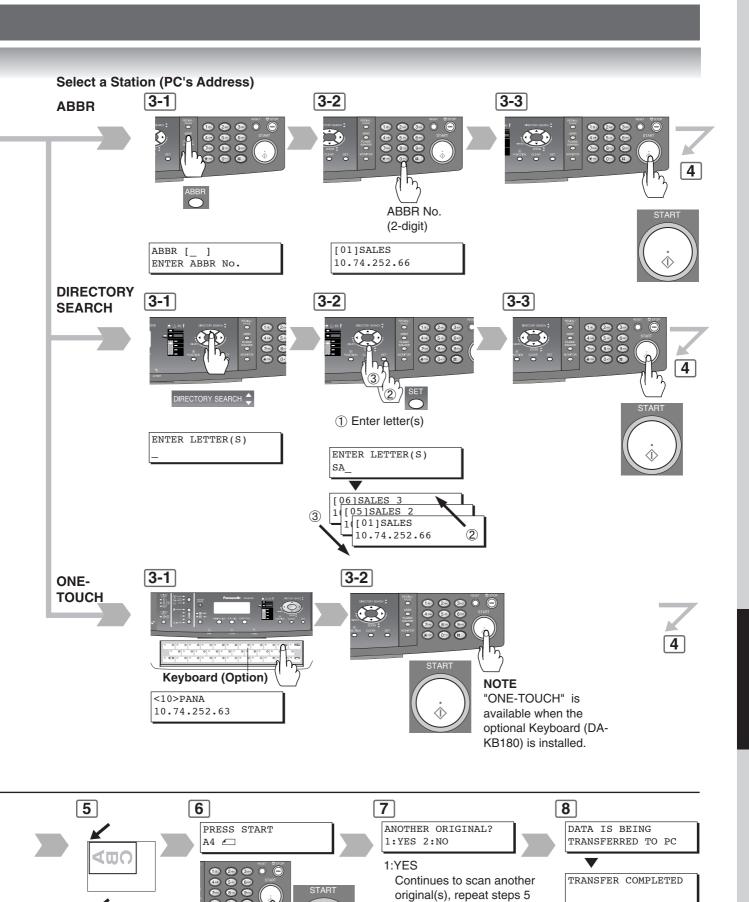

and 6. 2:NO

**Next Original** 

No next original.

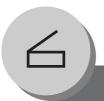

## **Network Scanner**

#### **Address Book**

#### ■ Adding your PC's IP Address

If the Scanner Configuration is not set with the Communications Utility of Panasonic-DMS software, set up the Communications Utility software, follow the steps below.

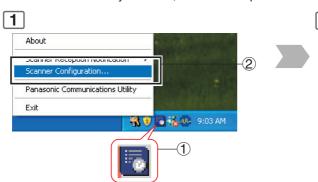

Right-Click "Panasonic Communications Utility" icon on the Task Bar, and then select "Scanner Configuration...".

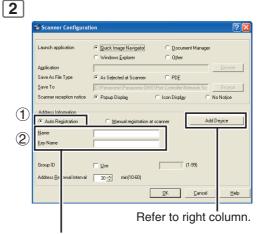

The Name and Key Name can change in this window.

Check "Auto Registration", and then enter the Name and Key Name to be saved into the machine. (Max. 15 characters)

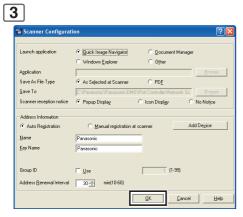

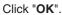

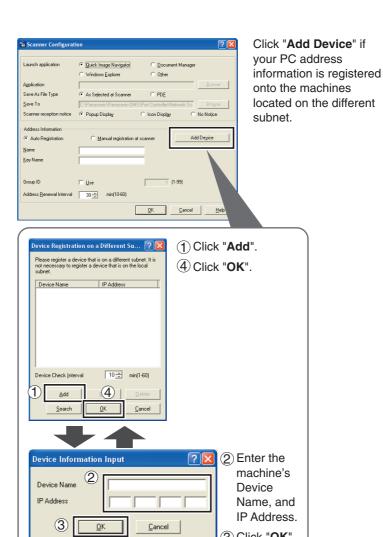

(3) Click "OK".

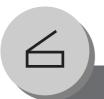

# **Network Scanner**

## **Function**

## ■ Scan Parameters

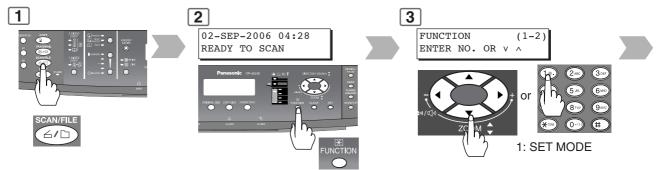

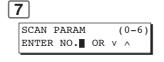

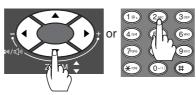

Refer to Function settings on page 61.

 Prints Scanner Settings List, Sets Original Mode, Sets Compression Mode, Sets Resolution, Sets Bind Position, Sets File Type/Name

## ■ Select Mode

When adding a file name or selecting a compression format before scanning document(s).

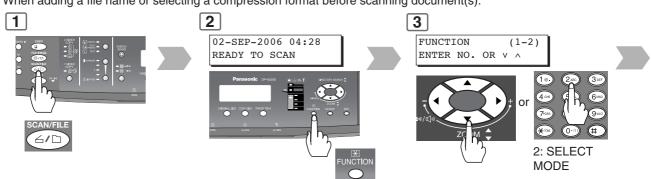

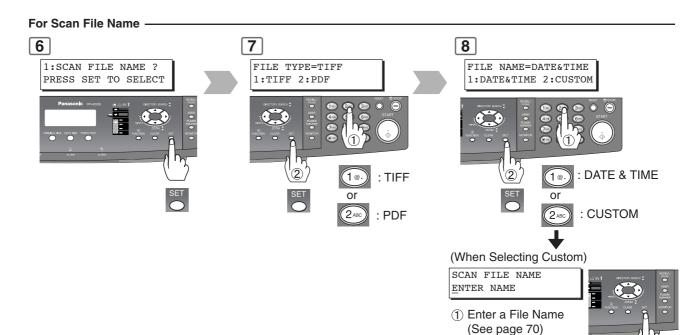

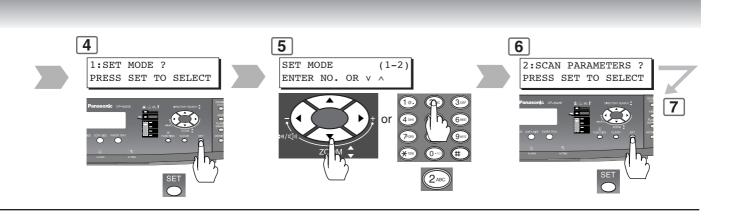

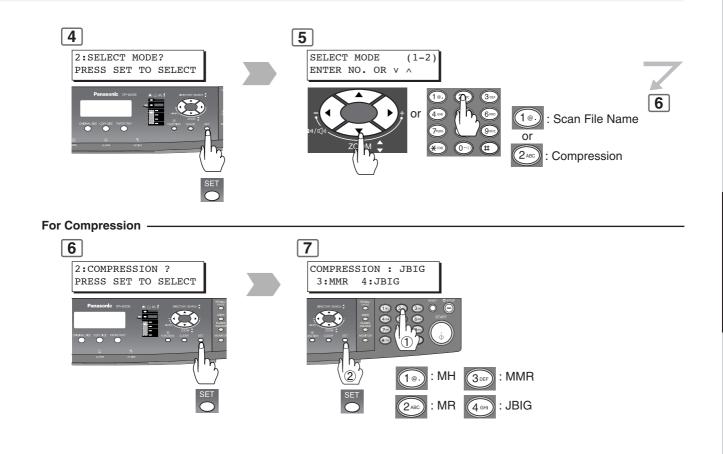

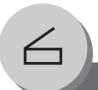

# **Network Scanner**

# Direct Connection (with Crossover Cable)

## ■ Direct Connection (with Crossover Cable)

1

Turn OFF\* the Power Switch (Machine and the PC).

2 Connect a Crossover LAN Cable between your machine and the PC.

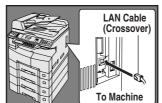

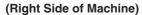

**NOTE:** Do not use Standard LAN Cable.

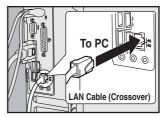

(Rear Side of PC)

5

Turn OFF\* and ON the Power Switch (Machine and the PC).

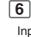

Input your PC's IP Address into the Address Book in the machine (see page 72) or into the Panasonic-DMS software (refer to the enclosed CD).

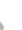

7

Scan the document(s) to your PC. (See page 70)

### NOTE:

\*If the Hard Disk Drive Unit (DA-HD18) is installed, see page 13.

3

Turn On the Power Switch (Machine and the PC).

4

Input the Network Address (Machine and your PC).

IP and Gateway Address

192.168.0.1 (Machine)

192.168.0.2 (Your PC)

Subnet Mask: 255.255.255.0

(Machine & the PC)

How to input the network address:
 For your Machine: See page 66
 For your PC: See below

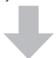

### NOTE:

\* If you use the DHCP server, select to disable the DHCP

server.

Machine: See page 55 Your PC: Consult your System Administrator.

For more detailed information, refer to Windows OS operating instructions manual.

### For Windows 2000

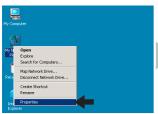

1 Right click "My Network Places" and select "Properties".

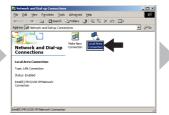

② Right click "Local Area Connection" and select "Properties".

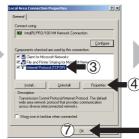

- ③ Select "Internet Protocol (TCP/ IP)".
- 4 Click "Properties".
- (7) Click "OK".

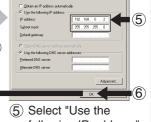

- (5) Select "Use the following IP address" then, Input IP Address and the Subnet Mask.
- 6 Click "OK".

#### For Windows XP

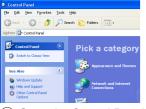

(1) Open the Control Panel.

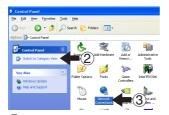

- ② Select "Switch to Classic View", if using the Category View Mode.
- ③ Select "Network Connections".

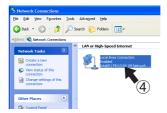

A Right click "Local Area Connection Enabled ......." and select "Properties".

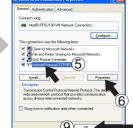

- ⑤ Select "Internet Protocol (TCP/ IP)".
- 6 Click "Properties".

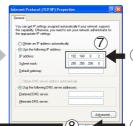

- Select "Use the following IP address" then, Input IP Address and the Subnet Mask.
- 8 Click "OK".

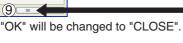

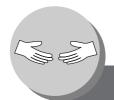

# **Problem Solving**

## **Troubleshooting**

## Check

## **Action**

### **Unit Does Not Operate**

Does the display light?

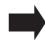

Check if the Power Switch (Main Power Switch on the Right Side of the machine) is turned ON and if the power cord is plugged into the AC outlet.

Does the Energy Saver key flash (or light) and the display is turned OFF? (See page 48)

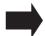

Press Energy Saver key on the control panel.

Does any of the U## codes and messages appear on the display? (U01, U07, U13, U14....etc.)

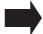

Perform actions in accordance with each message.

Does the Add Paper indicator and message appear on the display?

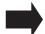

Add paper. (See page 14)

Does the Misfed Paper indicator, message and J## codes appear on the display?

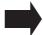

Remove the misfed paper. (See pages 16 - 21)

Does E#-## codes and messages appear on the display?

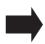

Turn the Power Switch on the Right Side of the machine to the OFF and ON position. If the error code does not clear, call your Service provider.

The machine would not accept the next job during operation, instructed job would not be accepted for a long time period or job would not be completed.

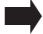

Turn the Power Switch on the Right Side of the machine to the OFF and ON position.

## **Light Copies**

Does the exposure indicator say "LIGHTER"?

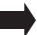

Press the "DARKER" button.

Does the Add Toner indicator and message appear on the display?

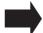

Replace the Toner Bottle. (See pages 16, 17)

## Check **Action Marked Copies** Is the machine's Platen Glass or Platen Sheet Clean the Platen Glass or Sheet. dirty? Cover the original with a sheet of white paper Is the original an OHP film or a dark original? before copying or lighten the exposure setting. 1 Clean the Corona Wire of the Drum Unit. If a dark verical line of 2-3cm in width is printed. (See page 16) 2 Check the copies. If a dark vertical line is remained, repeat above step to clean the Corona Wire became dark vertical line is erased.

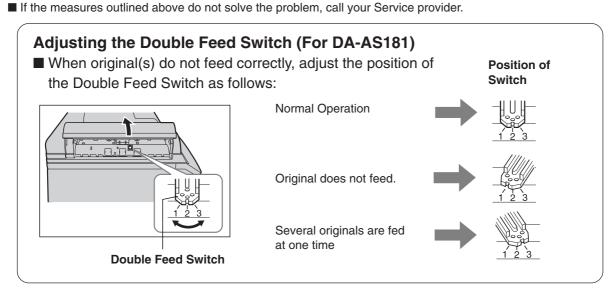

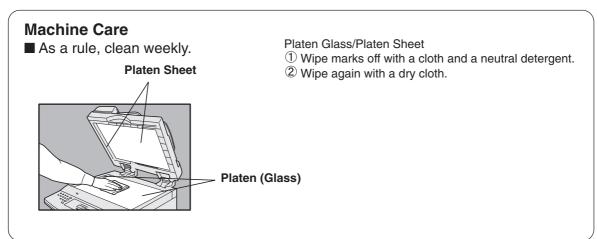

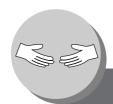

# **Problem Solving**

## Replacing the Battery/Set the Date and Time

The machine has an internal battery (Product No.: CR2032) which maintains the date and time.

In the event the battery requires replacement, the following message will be displayed.

REPLACE BATTERY U90

1

Turn the Power Switch on the Right Side of the machine to the OFF position. If the Hard Disk Drive Unit (DA-HD18) is installed, see page 13.

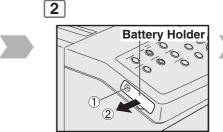

- ① Remove 1 Screw.
- 2 Remove the Battery Holder.

When setting the Date and Time, start from step 6.

## Set the Date and Time continues steps 6 to 13.

6

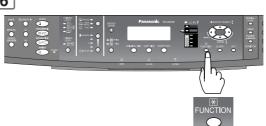

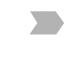

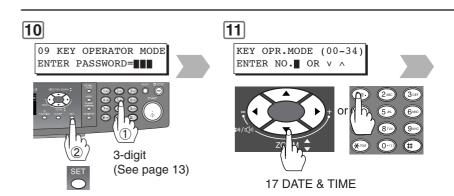

NOTE

• The service life of the battery is approximately 1 year under normal use.

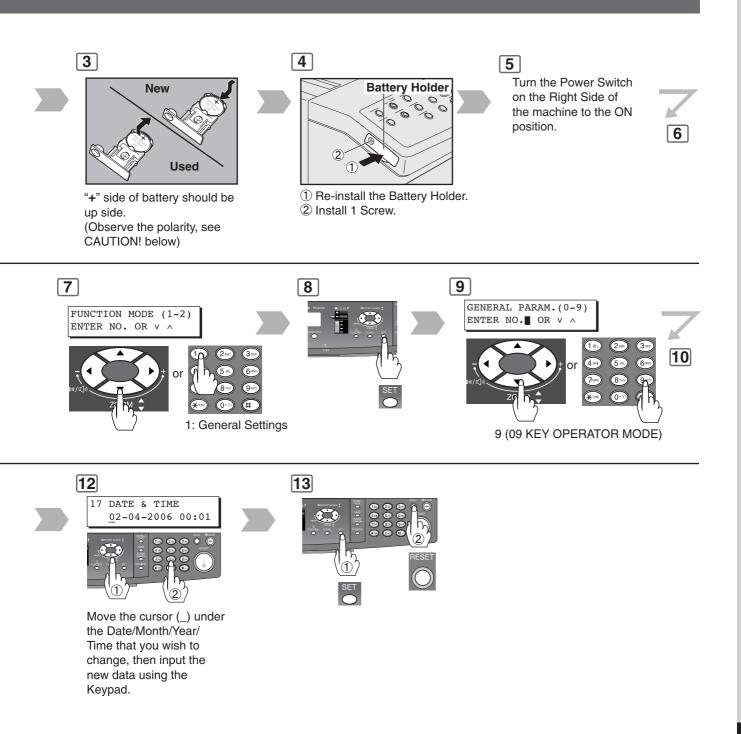

## **⚠** CAUTION

denotes hazards that could result in minor injury or damage to the machine.

THIS PRODUCT CONTAINS A LITHIUM BATTERY. REPLACE ONLY WITH THE SAME OR EQUIVALENT TYPE.
 "IMPROPER USE OR REPLACEMENT MAY CAUSE OVERHEATING, RUPTURE OR EXPLOSION RESULTING IN INJURY OR FIRE. DISPOSE OF USED BATTERIES ACCORDING TO THE INSTRUCTIONS OF YOUR LOCAL SOLID WASTE OFFICIALS AND LOCAL REGULATIONS"

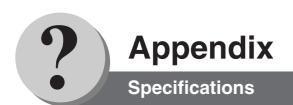

# ■ DP-8020E/8020P/8016P (For Copier)

| Type:                   | Desk Top                                                                                                    |  |  |
|-------------------------|----------------------------------------------------------------------------------------------------|--|--|
| Platen Type:            | Fixed                                                                                                    |  |  |
| Acceptable Originals:   | Sheets, Books (max. A3 size)                                                                                                    |  |  |
| Copying Method:         | Laser Indirect Electro Static                                                                                                    |  |  |
| Fusing Method:          | Heat Roller, and Pressure Roller                                                                                                    |  |  |
| Imaging Method:         | Dry-Type Dual Components Imaging                                                                                                    |  |  |
| Resolution:             | Max. 600 dpi                                                                                                    |  |  |
| Operation Panel:        | LCD Display                                                                                                    |  |  |
| Copy Size:              | A3 - A5 via Paper Tray and Bypass                                                                                                    |  |  |
| Void Area:              | Max. 5 mm                                                                                                    |  |  |
| Warm Up Time:           | Approx. 30 seconds (20°C)                                                                                                    |  |  |
| First Copy Time:        | Less than 6.9 seconds (A4, from 1st Tray)                                                                                                    |  |  |
| Multi-Copy Speed:       | DP-8020E/8020P : 20 cpm (A4 size),<br>DP-8016P : 16 cpm (A4 size) (From 1st Tray)                                                                                                    |  |  |
| Enlargement Ratios:     | Preset: 115%, 122%, 141%, 173%, 200%<br>Variable: from 101% to 200% in 1% increments                                                                                                    |  |  |
| Reduction Ratios:       | Preset: 87%, 82%, 71%, 58%, 50%<br>Variable: from 99% to 50% in 1% increments                                                                                                    |  |  |
| Paper Feed:             | Standard Paper Tray (550 sheets) + Sheet Bypass (50 Sheets) Optional Paper Trays (550 sheets x 3) (3rd and 4th Paper Trays are for DP-8020E/8020P only)                                                  |  |  |
| Paper Weight:           | Paper Tray: 60 - 90 g/m <sup>2</sup><br>Bypass: 55 - 133 g/m <sup>2</sup><br>ADU: 64 - 90 g/m <sup>2</sup> (DP-8020E)                                                                                    |  |  |
| Quantity Selector:      | Max. 999 sheets (Output Tray capacity is 250 sheets/A4 size)                                                                                                    |  |  |
| Electrical Consumption: | AC 220-240V, 50/60Hz, 6.5A                                                                                                    |  |  |
| Power Consumption:      | Max. 1.3 kW                                                                                                    |  |  |
| Dimensions (W)(D)(H):   | 558 x 557 x 460 mm                                                                                                    |  |  |
| Mass (Weight):          | DP-8020E : 44.6 kg<br>DP-8020P/8016P : 43.6 kg                                                                                                    |  |  |
| Operating Environment:  | Temperature: 10 - 30 °C; Relative Humidity: 30 - 80 % (However, the humidity should be 70 % or less at a temperature of 30 °C, and the temperature should be 27 °C or less at a humidity level of 80 %.) |  |  |

## ■ Network Scanner (DP-8020E/8020P only)

| Scanning Type:                             | CCD Image Sensor (ADF/Platen)                                   |
|--------------------------------------------|-----------------------------------------------------------------|
| Scanning Speed:<br>(w/o Transmission Time) | 19 sheets/minute (A4)                                           |
| Resolution (dpi/Monochrome):               | Standard (150 x 150) / Fine (300 x 300) / SuperFine (600 x 600) |
| Max Scanning Area (Platen):                | A3 (297 x 420 mm)                                               |
| Max Scanning Area (ADF):                   | A3 (297 x 420 mm)                                               |
| Duplex Scan:                               | No                                                              |
| Scanning Mode:                             | Text, Text/Photo, Photo                                         |
| Scale:                                     | Bi-level / 256-level Gray Scale                                 |
| Compression Format:                        | MH, MR, MMR, JBIG                                               |
| File Format:                               | Multi-page TIFF, PDF                                            |
| Send to Station (PC):                      | Yes (Single Address only)                                       |
| Send to Station (FTP):                     | Yes (Single Address only)                                       |
| Send to Station (Printer):                 | Not Available                                                   |
| Pop up Notification:                       | Yes                                                             |
| Protocol:                                  | LPR, TCP/IP                                                     |
| Applicable OS:                             | Windows 98 / Me / NT 4.0 / 2000 / XP                            |

## ■ ADF (DA-AS181) (Option)/i-ADF (DA-AR202) (DP-8020E Only)

| Tray Capacity:           | A4, A5: 50 sheets (80 g/m²)<br>A3, B4, FLS: 30 sheets (80 g/m²) |
|--------------------------|-----------------------------------------------------------------|
| Original Size:           | A5/A4/B4/A3/FLS                                                 |
| Paper Weight:            | 50 - 110 g/m²                                                   |
| Electrical Requirements: | Supplied from the machine                                       |
| Dimensions (W)(D)(H):    | DA-AS181: 558 x 501 x 112 mm<br>DA-AR202: 552 x 520 x 135 mm    |
| Mass (Weight):           | DA-AS181: 5.0 kg DA-AR202: 9.3 kg                               |

# ■ 2nd/4th Paper Tray (DA-DS184), 3rd Paper Tray (DA-DS185) (Option) (3rd, and 4th Paper Tray for DP-8020P/8020E only)

| Paper Size:              | A5/A4/B4/A3                          |
|--------------------------|--------------------------------------|
| Paper Weight:            | 60 - 90 g/m²                         |
| Electrical Requirements: | Supplied by the machine              |
| Dimensions (W)(D)(H):    | 558 x 538 x 128 mm                   |
| Mass (Weight):           | DA-DS184 : 9.0kg<br>DA-DS185 : 9.4kg |

• Specifications are subject to change without notice.

# Appendix Options and Supplies

# **■** Options

| Part Name                                            | Part No.  | Remarks                                                                      |
|------------------------------------------------------|-----------|------------------------------------------------------------------------------|
| Automatic Document Feeder                            | DA-AS181  | Also referred as ADF                                                         |
| Inverting Automatic Document Feeder                  | DA-AR202  | Also referred as i-ADF<br>(For DP-8020E only)                                |
| 2nd/4th Paper Tray                                   | DA-DS184  | 4th Paper Tray (For DP-8020E/8020P only)                                     |
| 3rd Paper Tray                                       | DA-DS185  | 3rd Paper Tray (For DP-8020E/8020P only)                                     |
| Stand for 1-Paper Tray configuration                 | DA-DA188  |                                                                              |
| Stand for 2-Paper Tray configuration                 | DA-DA189  |                                                                              |
| Stand for 3-Paper Tray configuration                 | DA-DA190  |                                                                              |
| Stand for 4-Paper Tray configuration                 | DA-DA191  |                                                                              |
| Image Memory (16 MB)                                 | DA-SM16B  | For Electronic Sorting                                                       |
| Image Memory (64 MB)                                 | DA-SM64B  | For Electronic Sorting                                                       |
| Image Memory (128 MB)                                | DA-SM28B  | For Electronic Sorting                                                       |
| Expansion Flash Memory Card, 4 MB                    | UE-410047 | Additional Page Memory for Fax Communication Board (For DP-8020E/8020P only) |
| Expansion Flash Memory Card, 8 MB                    | UE-410048 | Additional Page Memory for Fax Communication Board (For DP-8020E/8020P only) |
| 8 MB Expansion Board                                 | DA-EM600  | Expansion for PCL and PS printing                                            |
| Printer Controller Module                            | DA-PC820  | Printer Controller for PCL6                                                  |
| Multi Page Description<br>Language Controller Module | DA-MC820  | Printer Controller for PCL6/PS3<br>(For DP-8020E/8020P only)                 |
| Hard Disk Drive Unit                                 | DA-HD18   |                                                                              |
| Keyboard                                             | DA-KB180  | For Fax/Internet Fax/Scanning (For DP-8020E/8020P only)                      |
| Fax Communication Board                              | DA-FG180  | G3 Fax/Tel Communication (For DP-8020E/8020P only)                           |
| Accounting Software                                  | DA-WA10   | For Accounting function                                                      |

# **■** Supplies

| Part Name          | Part No.   | Remarks                |  |
|--------------------|------------|------------------------|--|
| Toner              | DQ-TU10J   | Toner                  |  |
| Verification Stamp | DZHT000004 | X-Stamp for Fax Option |  |

| _ IMPORTANT INFORMATION ————————————————————————————————————                                                                                                    |
|----------------------------------------------------------------------------------------------------|
| When requesting information, supplies or service always refer to the model and serial number of your machine. The model and serial number plate (Main Name Plate) is located on the rear side of machine. For your convenience, space is provided below to record information you may need in the future. |
| Model No.                                                                                                    |
| Serial No.                                                                                                    |
| Date of Purchase                                                                                                    |
| Dealer                                                                                                    |
| Address                                                                                                    |
| Telephone Number ( )                                                                                                    |
| Supplies Telephone Number  ( )                                                                                                    |
| Service Telephone Number ( )                                                                                                    |

## **■** Energy Star

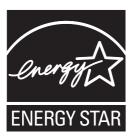

As an **ENERGY STAR®** Partner, Panasonic has determined that this product meets the **ENERGY STAR®** guidelines for energy efficiency.

This voluntary program specifies certain energy consumption and usage standards.

This product will automatically "power down" after a specified period of nonuse.

The use of this **ENERGY STAR®** compliant product will reduce energy consumption and ultimately benefit the environment. The default functions can be adjusted depending on your office requirements.

Please ask your authorized Panasonic dealer for more details

The following trademarks and registered trademarks are used throughout this manual:

Microsoft, Windows, Windows NT, Windows Server, Outlook & Windows logo are either registered trademarks or trademarks of Microsoft Corporation in the USA and other countries.

Adobe, Acrobat Reader & Adobe logo are either registered trademarks or trademarks of Adobe Systems Incorporated.

All other trademarks identified herein are the property of their respective owners.

PEERLESSPage™ is a trademark of the PEERLESS Systems Corporation; and,

PEERLESSPrint® and Memory Reduction Technology® are registered trademarks of PEERLESS Systems Corporation; and, COPYRIGHT © 2002 PEERLESS Systems Corporation.

Universal Font Scaling Technology (UFST) and all typefaces have been licensed from Monotype Imaging. Agfa® and the Agfa rhombus are registered trademarks of Agfa-Gevaert N.V. registered in the U.S. Patent and Trademark Office and may be registered in other jurisdictions. Monotype® is a registered trademark of AMT registered in the U.S. Patent and Trademark Office and may be registered in other jurisdictions. ColorTune® is a registered trademark of Agfa-Gevaert N.V. registered in the U.S. Patent and Trademark Office and may be registered in other jurisdictions. Profile Tool KitTM, Profile StudioTM and Profile OptimizerTM are trademarks of AMT and may be registered in certain jurisdictions.

Copyright © 2005 Monotype Imaging Inc. All rights reserved.

Novell and NetWare are registered trademarks of Novell, Inc. in the United States and other countries. PCL is either trademark or registered trademark of Hewlett-Packard Company and/or its subsidiaries. Adobe, PostScript and PostScript 3 are either registered trademarks or trademark of Adobe Systems Incorporated in the United States and/or other countries.

This equipment contains a number of programs licensed under the terms of the GNU General Public License/GNU Lesser General Public License and other open software. For more details and applicable license terms thereof, please refer to the relevant information in the CD attached herewith.

© 2006 Panasonic Communications Co., Ltd. All Rights Reserved.

Unauthorized copying and distribution is a violation of law.

The contents of these Operating Instructions are subject to change without notice.

#### Information on Disposal for Users of Waste Electrical & Electronic Equipment (private households)

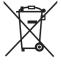

This symbol on the products and/or accompanying documents means that used electrical and electronic products should not be mixed with general household waste.

For proper treatment, recovery and recycling, please take these products to designated collection points, where they will be accepted on a free of charge basis. Alternatively, in some countries you may be able to return your products to your local retailer upon the purchase of an equivalent new product.

Disposing of this product correctly will help to save valuable resources and prevent any potential negative effects on human health and the environment which could otherwise arise from inappropriate waste handling. Please contact your

local authority for further details of your nearest designated collection point.

Penalties may be applicable for incorrect disposal of this waste, in accordance with national legislation.

## For business users in the European Union

If you wish to discard electrical and electronic equipment, please contact your dealer or supplier for further information.

## Information on Disposal in other Countries outside the European Union

This symbol is only valid in the European Union.

If you wish to discard this product, please contact your local authorities or dealer and ask for the correct method of disposal.

| For Service, Call: |  |
|--------------------|--|
|                    |  |

For Customer Support: Panasonic Communications Co., Ltd. Fukuoka, Japan http://panasonic.net